# Käyttöopas

© Copyright 2012–2014 Hewlett-Packard Development Company, L.P.

Bluetooth on omistajansa tavaramerkki, jota Hewlett-Packard Company käyttää lisenssillä.

Tässä olevat tiedot voivat muuttua ilman ennakkoilmoitusta. Ainoat HP:n tuotteita ja palveluja koskevat takuut mainitaan erikseen kyseisten tuotteiden ja palveluiden mukana toimitettavissa takuuehdoissa. Tässä aineistossa olevat tiedot eivät oikeuta lisätakuisiin. HP ei vastaa tässä esiintyvistä mahdollisista teknisistä tai toimituksellisista virheistä tai puutteista.

Neljäs painos: syyskuu 2014

Ensimmäinen painos: marraskuu 2012

Asiakirjan osanumero: 709332-354

#### Tuotetta koskeva ilmoitus

Tässä oppaassa on tietoja ominaisuuksista, jotka ovat yhteisiä useimmille malleille. Omassa tietokoneessasi ei välttämättä ole kaikkia näitä ominaisuuksia.

Löydät uusimman käyttöoppaan siirtymällä osoitteeseen <http://www.hp.com/support> ja valitsemalla haluamasi maan. Valitse Drivers & Downloads (Ohjaimet ja lataukset) ja toimi näyttöön tulevien ohjeiden mukaan.

#### Ohjelmiston käyttöehdot

Asentamalla, kopioimalla, lataamalla tai muuten käyttämällä mitä tahansa tähän tietokoneeseen esiasennettua ohjelmistoa sitoudut noudattamaan HP:n käyttöoikeussopimuksen (EULA) ehtoja. Jos et hyväksy näitä käyttöoikeusehtoja, ainoa vaihtoehtosi on palauttaa käyttämätön tuote kokonaisuudessaan (sekä laitteisto että ohjelmisto) 14 päivän kuluessa, jolloin saat hyvityksen ostopaikan noudattaman hyvityskäytännön mukaan.

Ota yhteys paikalliseen myyntipisteeseen (myyjään), jos haluat lisätietoja tai täyden hyvityksen tietokoneesta.

## **Turvallisuusohjeet**

VAROITUS! Älä pidä tietokonetta suoraan sylissä tai tuki tietokoneen jäähdytysaukkoja. Näin voit vähentää lämmön aiheuttamien vammojen sekä tietokoneen ylikuumenemisen riskiä. Käytä tietokonetta vain kovalla ja tasaisella alustalla. Älä peitä tietokoneen ilmanvaihtoa asettamalla tietokoneen viereen valinnaista tulostinta tai muuta vastaavaa kovaa esinettä tai tyynyä, peittoa, vaatetta tai muuta vastaavaa pehmeää esinettä. Älä päästä verkkovirtalaitetta kosketukseen ihon tai tyynyn, maton, vaatteen tai muun vastaavan pehmeän pinnan kanssa käytön aikana. Tämä tietokone ja verkkovirtalaite noudattavat käyttäjälle soveltuvien pintalämpötilarajojen määräyksiä, jotka on annettu kansainvälisessä tietotekniikan laitteiden turvallisuutta koskevassa IEC 60950 -standardissa.

# Sisällysluettelo

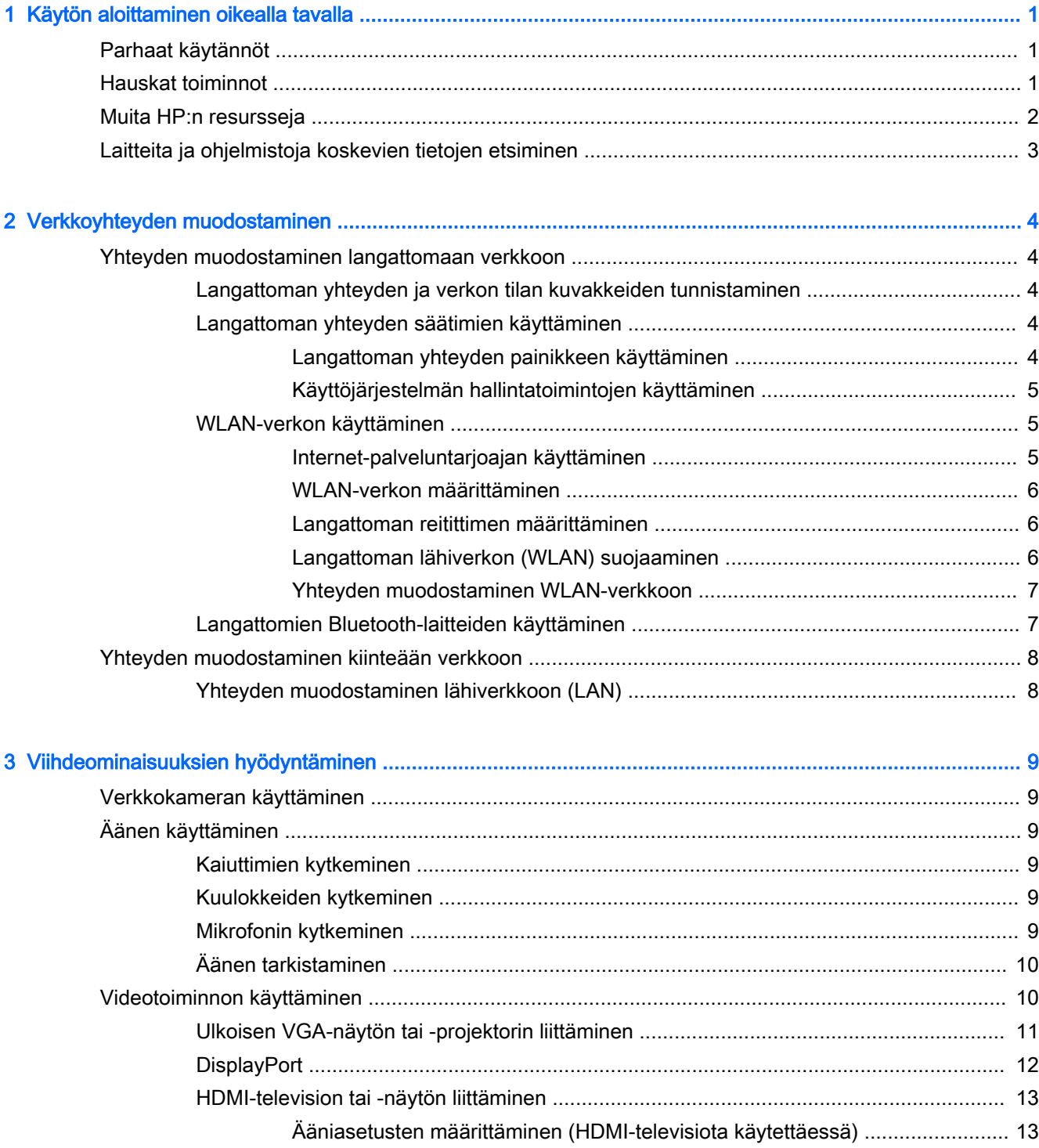

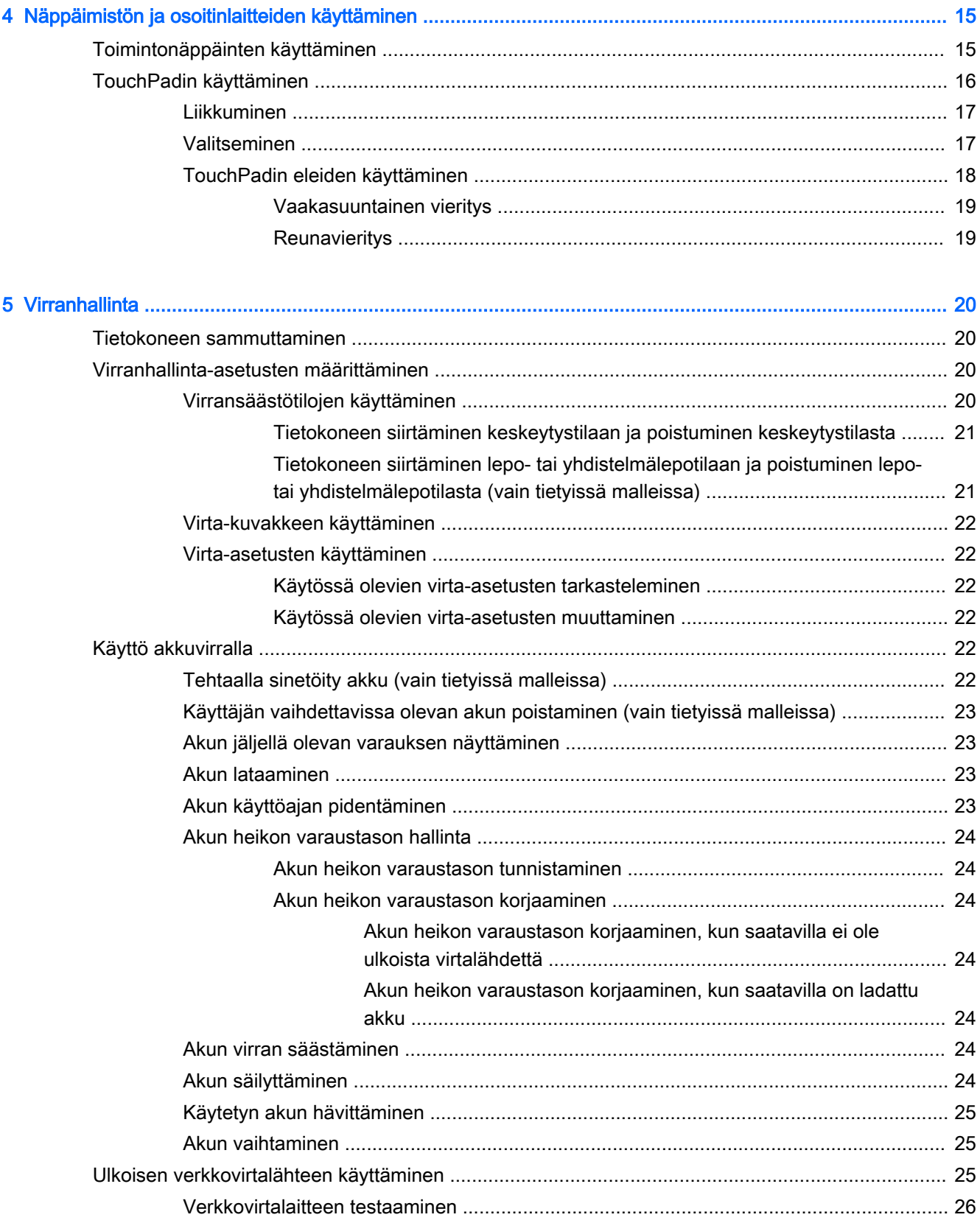

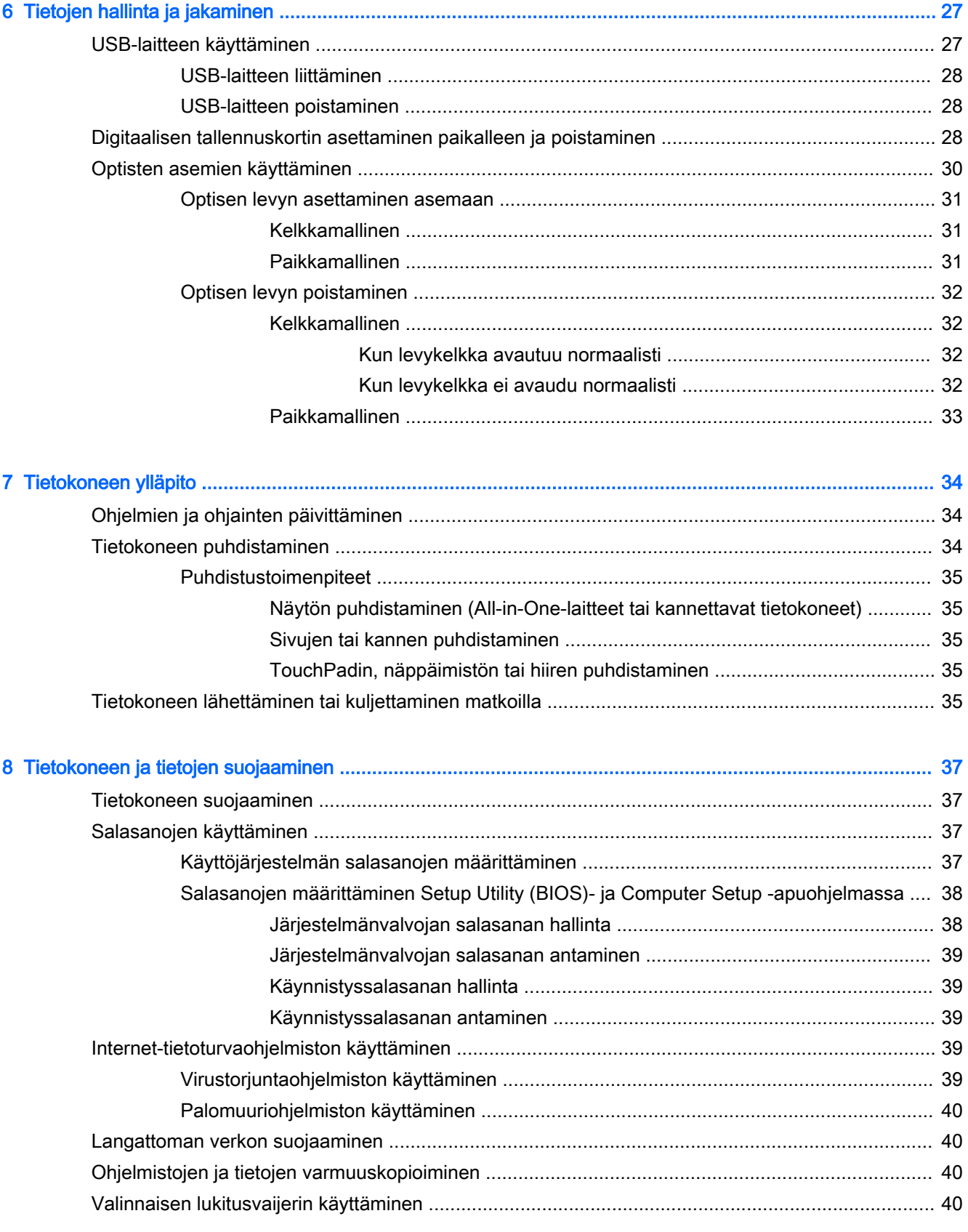

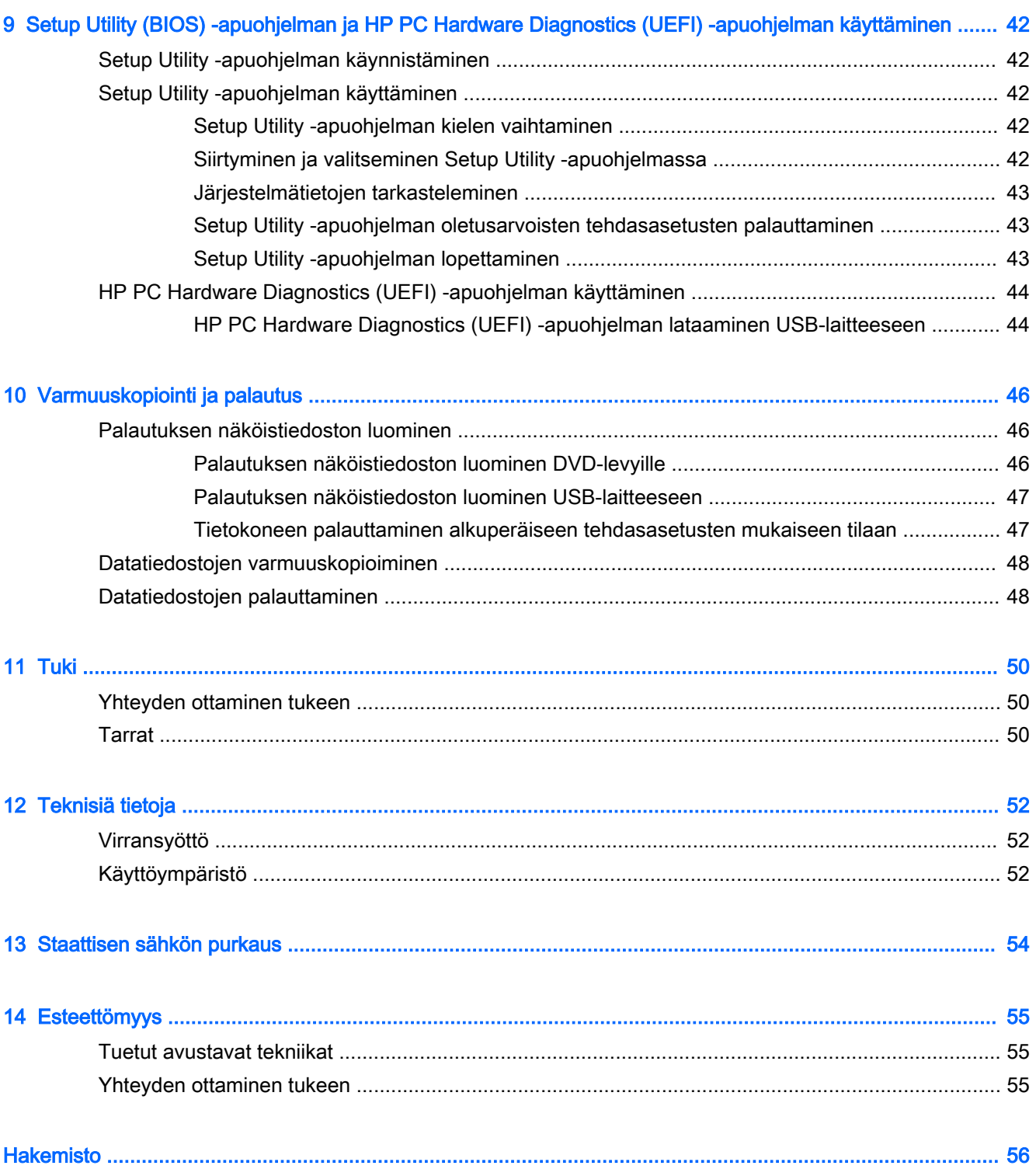

# <span id="page-8-0"></span>1 Käytön aloittaminen oikealla tavalla

TÄRKEÄÄ: Tähän tietokoneeseen asennettu Ubuntu-käyttöjärjestelmä ei tue joitakin muissa käyttöjärjestelmissä käytettävissä olevia ominaisuuksia. Ubuntu ei esimerkiksi ehkä tue vaihdettavaa näytönohjainta tai kaksoisnäytönohjainta, kosketusnäyttöä, WWAN-yhteyttä, sormenjälkitunnistinta, Bluray-levyjä, TPM (Trusted Platform Module) -turvapiiriä, GPS-toimintoja eikä tiettyjä asemia, kuten M.2 SSD- ja mSATA-asemia. Ubuntu ei myöskään tue täydellisesti Bluetooth-ominaisuutta.

Tämä tietokone on tehokas työkalu, joka on suunniteltu työ- ja viihdekäytön parantamista ajatellen. Lue tämä luku ja perehdy asennuksen jälkeisiin parhaisiin käytäntöihin, tietokoneen hauskoihin käyttömahdollisuuksiin ja muiden HP-resurssien saatavuuteen. Näin voit hyödyntää tietokonetta parhaalla mahdollisella tavalla.

# Parhaat käytännöt

Suojaa fiksua sijoitustasi suorittamalla seuraavat toimenpiteet tietokoneen käyttöönoton ja rekisteröinnin jälkeen:

- Varmuuskopioi kiintolevysi luomalla palautuslevyt tai palautusmuistitikku. Katso kohta [Varmuuskopiointi ja palautus sivulla 46](#page-53-0).
- Yhdistä tietokone lankaverkkoon tai langattomaan verkkoon, jos et ole vielä tehnyt sitä. Lisätietoja on kohdassa [Verkkoyhteyden muodostaminen sivulla 4.](#page-11-0)
- Tutustu tietokoneen laitteisiin ja ohjelmistoihin. Lisätietoja on kohdissa [Laitteita ja ohjelmistoja](#page-10-0)  [koskevien tietojen etsiminen sivulla 3](#page-10-0) ja [Viihdeominaisuuksien hyödyntäminen sivulla 9.](#page-16-0)
- Päivitä tai osta virustorjuntaohjelmisto. Lue lisää kohdasta [Virustorjuntaohjelmiston käyttäminen](#page-46-0) [sivulla 39.](#page-46-0)

# Hauskat toiminnot

- Tiesit varmasti, että voit katsoa tietokoneella YouTube-videon. Mutta tiesitkö myös sen, että voit kytkeä tietokoneen televisioon ja katsoa videon televisiosta? Lisätietoja on kohdassa [HDMI](#page-20-0)[television tai -näytön liittäminen sivulla 13](#page-20-0).
- Tiesit varmasti, että voit kuunnella tietokoneella musiikkia. Mutta tiesitkö myös sen, että voit virtauttaa suoria radiolähetyksiä tietokoneeseen ja kuunnella musiikki- tai puheohjelmia ympäri maailmaa? Katso kohta [Äänen käyttäminen sivulla 9.](#page-16-0)
- Tiesit varmasti, että voit luoda vaikuttavia esityksiä tietokoneesi avulla. Mutta tiesitkö myös sen, että voit kytkeä tietokoneen projektoriin ja jakaa ajatuksesi ryhmän kanssa? Katso kohta [Ulkoisen VGA-näytön tai -projektorin liittäminen sivulla 11](#page-18-0).

# <span id="page-9-0"></span>Muita HP:n resursseja

Olet jo käynnistänyt tietokoneen ja etsinyt tämän oppaan Asennusohjeiden avulla. Tässä taulukossa on tuotetietoja, toimintaohjeita ja paljon muuta.

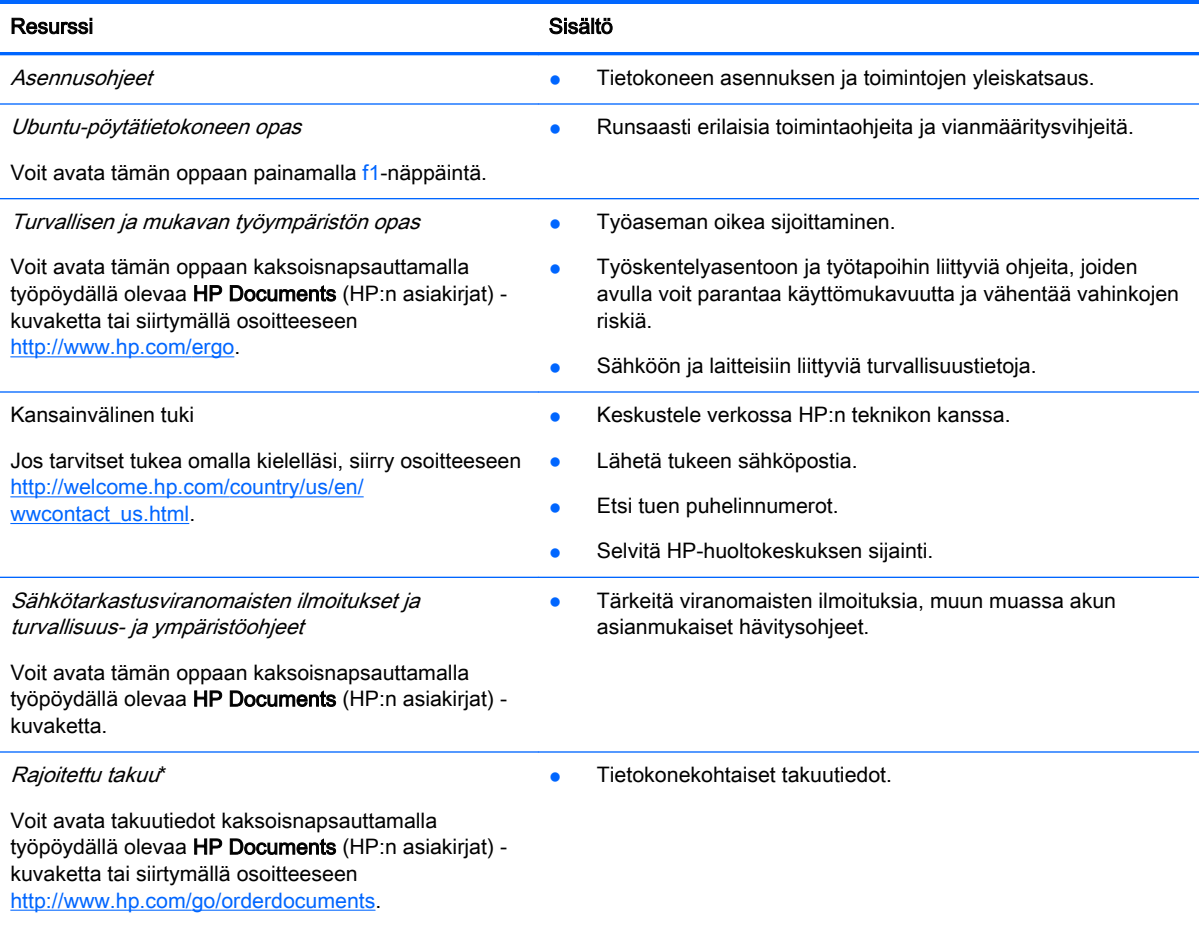

\*Löydät tuotetta koskevan HP:n rajoitetun takuun tietokoneessa olevien käyttöoppaiden joukosta ja/tai pakkauksessa olevalta CD- tai DVD-levyltä. Joissakin maissa tai joillakin alueilla HP voi toimittaa HP:n rajoitetun takuun tuotteen mukana myös painetussa muodossa. Jos takuuta ei omassa maassasi tai alueellasi toimiteta painettuna, voit pyytää painetun kopion osoitteesta <http://www.hp.com/go/orderdocuments>tai kirjoittamalla seuraavaan osoitteeseen:

- Pohjois-Amerikka: Hewlett-Packard, MS POD, 11311 Chinden Blvd., Boise, ID 83714, USA
- Eurooppa, Lähi-itä ja Afrikka: Hewlett-Packard, POD, Via G. Di Vittorio, 9, 20063, Cernusco s/Naviglio (MI), Italy
- Aasia ja Tyynenmeren alue: Hewlett-Packard, POD, P.O. Box 200, Alexandra Post Office, Singapore 911507

Kun pyydät takuusta painetun kopion, ilmoita tuotteen osanumero, takuuaika (löytyy huoltotarrasta), nimesi ja postiosoitteesi.

TÄRKEÄÄ: Älä palauta HP-tuotetta yllä mainittuihin osoitteisiin. Yhdysvalloissa tukea saat osoitteesta <http://www.hp.com/go/contactHP>. Jos tarvitset kansainvälistä tukea, siirry osoitteeseen [http://welcome.hp.com/country/us/en/](http://welcome.hp.com/country/us/en/wwcontact_us.html) [wwcontact\\_us.html](http://welcome.hp.com/country/us/en/wwcontact_us.html).

# <span id="page-10-0"></span>Laitteita ja ohjelmistoja koskevien tietojen etsiminen

- 1. Napsauta yläpaneelin oikeassa reunassa olevaa System menu (Järjestelmävalikko) -kuvaketta ja valitse sitten System Settings (Järjestelmäasetukset).
- 2. Valitse System (Järjestelmä) -osasta Details (Tiedot) -kuvake.

Näyttöön tulee yleiskatsaus kaikista tietokoneeseen asennetuista laitteista, joita voivat olla muun muassa optiset asemat, SSD-asemat tai toissijainen kiintolevy.

Voit selvittää tietokoneeseen asennetut ohjelmistot seuraavasti:

- 1. Napsauta työpöydän vasemmalla puolella, Launcher (Käynnistysohjelma) -kohdassa olevaa Ubuntu Software Center (Ubuntu-ohjelmistokeskus) -painiketta ja avaa ohjelmistoluokat valitsemalla ikkunan yläreunasta Installed (Asennettu).
- 2. Napsauta haluamaasi ohjelmistoluokkaa, jolloin kyseiseen luokkaan kuuluvat asennetut ohjelmistot tulevat näyttöön.

# <span id="page-11-0"></span>2 Verkkoyhteyden muodostaminen

Voit ottaa tietokoneen kaikkialle mukaan. Tietokoneen ja lankayhteyden tai langattoman yhteyden välityksellä voit kuitenkin myös kotona käydä miljoonissa sivustoissa ympäri maailmaa. Tässä luvussa voit perehtyä yhteyden muodostamiseen.

# Yhteyden muodostaminen langattomaan verkkoon

Langattomassa tekniikassa tiedot siirtyvät johtojen sijasta radioaalloilla. Tietokoneeseen on voitu asentaa valmiiksi seuraavia langattomia laitteita:

- Langaton lähiverkkolaite (WLAN-laite): Liittää tietokoneen langattomiin lähiverkkoihin (joista käytetään nimityksiä Wi-Fi-verkot, langattomat LAN-verkot tai WLAN-verkot) toimistoissa, kotona ja julkisilla paikoilla, kuten lentokentillä, ravintoloissa, kahviloissa, hotelleissa ja yliopistoissa. Tietokoneen mobiilit langattomat laitteet kommunikoivat WLAN-verkossa langattoman reitittimen tai langattoman tukiaseman välityksellä.
- Bluetooth®-laite: Luo henkilökohtaisen verkon (PAN), jotta voi kytkeä laitteen toisiin Bluetoothlaitteisiin, kuten tietokoneisiin, puhelimiin, tulostimiin, kuulokkeisiin, kaiuttimiin ja kameroihin. PAN-verkossa jokainen laite on suorassa yhteydessä toisiin laitteisiin ja laitteiden on oltava suhteellisen lähellä toisiaan, tavallisesti noin 10 metrin etäisyydellä toisistaan.

## Langattoman yhteyden ja verkon tilan kuvakkeiden tunnistaminen

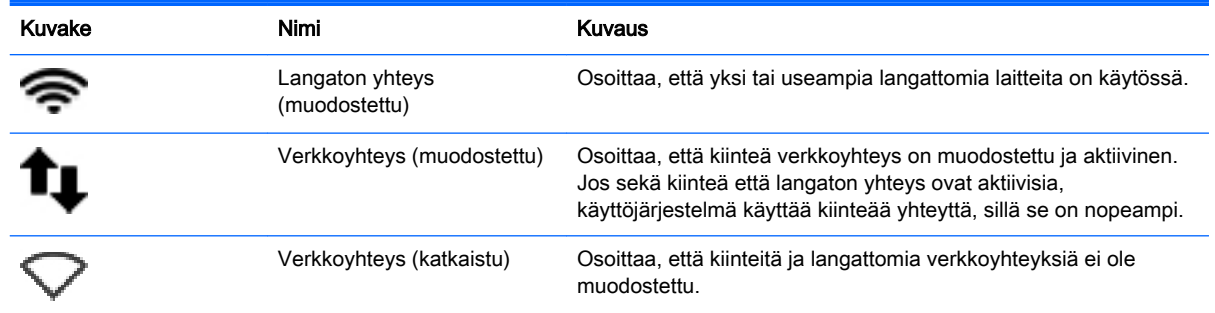

## Langattoman yhteyden säätimien käyttäminen

Voit hallita tietokoneen langattomia laitteita seuraavien ominaisuuksien avulla:

- langattoman yhteyden painike, langattoman yhteyden kytkin, langattoman yhteyden näppäin tai lentokonetilan näppäin (tässä luvussa käytetään nimitystä langattoman yhteyden painike) (vain tietyissä malleissa)
- käyttöjärjestelmän hallintatoiminnot.

#### Langattoman yhteyden painikkeen käyttäminen

Mallin mukaan tietokoneessa voi olla langattoman yhteyden painike, yksi tai useampia langattomia laitteita ja yksi tai useampia langattoman yhteyden merkkivaloja. Tietokoneen kaikki langattomat laitteet on otettu oletusarvoisesti käyttöön, joten langattoman yhteyden merkkivalo (valkoinen) palaa, kun käynnistät tietokoneen.

<span id="page-12-0"></span>Langattoman yhteyden merkkivalo ilmaisee yleisesti langattomien laitteiden virran päällä olon eikä yksittäisten laitteiden tilaa. Jos langattoman yhteyden merkkivalo on valkoinen, vähintään yksi langaton laite on toiminnassa. Jos langattoman yhteyden merkkivalo on keltainen, kaikkien langattomien laitteiden virta on katkaistu.

Koska langattomat laitteet ovat oletusarvoisesti käytössä, painamalla langattoman yhteyden painiketta voit kytkeä virran samanaikaisesti kaikkiin langattomiin laitteisiin tai sammuttaa sen niistä. Yksittäisiä langattomia laitteita voidaan hallita napsauttamalla yläpaneelin oikeassa reunassa olevaa

Network menu (Verkkovalikko) -kuvaketta ja valitsemalla sitten Edit Connections (Muokkaa yhteyksiä).

#### Käyttöjärjestelmän hallintatoimintojen käyttäminen

Voit ottaa langattoman tai kiinteän verkkolaitteen käyttöön tai poistaa sen käytöstä seuraavasti:

- 1. Napsauta yläpaneelin oikeassa reunassa olevaa Network menu (Verkkovalikko) -kuvaketta.
- 2. Jos haluat ottaa jonkin seuraavista laitteista käyttöön tai poistaa sen käytöstä, valitse jokin seuraavista vaihtoehdoista tai poista vaihtoehdon valinta:
	- Enable Networking (Ota verkkoyhteys käyttöön) (kaikki verkkolaitteet)
	- Enable Wireless (Ota langaton yhteys käyttöön).

### WLAN-verkon käyttäminen

WLAN-laitteella pääset langattomaan lähiverkkoon (WLAN), joka muodostuu toisiinsa langattoman reitittimen tai langattoman tukiaseman välityksellä yhteydessä olevista muista tietokoneista ja lisälaitteista.

**EX** HUOMAUTUS: Kun muodostat langattoman yhteyden tai sallit sen käytön verkossa oleville käyttäjille, sinua kehotetaan antamaan pääsalasana.

**EX HUOMAUTUS:** Langattomalla reitittimellä ja langattomalla liityntäpisteellä tarkoitetaan usein samaa asiaa.

- Suurissa WLAN-verkoissa, kuten yritysten WLAN-verkoissa ja julkisissa WLAN-verkoissa, käytetään yleensä langattomia tukiasemia, joihin voi olla yhteydessä useita tietokoneita ja lisälaitteita ja jotka voivat jakaa keskenään erittäin tärkeitä verkkotoimintoja.
- Kotiin tai pieneen toimistoon rakennetussa WLAN-verkossa käytetään yleensä langatonta reititintä, jonka avulla useat langattomia ja langallisia yhteyksiä käyttävät tietokoneet voivat jakaa keskenään Internet-yhteyden, tulostimen ja tiedostoja siten, ettei järjestelmään tarvitse asentaa uusia laitteita tai ohjelmistoja.

Jotta voit käyttää WLAN-laitetta tietokoneessasi, sinun on liityttävä palveluntarjoajan, julkisen verkon tai yritysverkon WLAN-järjestelmään.

#### Internet-palveluntarjoajan käyttäminen

Kun muodostat kotiisi Internet-yhteyden, sinun on tilattava tili Internet-palveluntarjoajalta (ISP). Voit hankkia Internet-palvelun ja modeemin ottamalla yhteyttä paikalliseen Internet-palveluntarjoajaan. Internet-palveluntarjoaja voi auttaa modeemin asetusten määrittämisessä ja verkkokaapelin asentamisessa langattoman tietokoneen ja modeemin välille sekä testata Internet-palvelun toiminnan.

**ET HUOMAUTUS:** Internet-palveluntarjoaja antaa sinulle Internetin käytössä tarvittavan käyttäjätunnuksen ja salasanan. Kirjoita nämä tiedot muistiin ja säilytä niitä turvallisessa paikassa.

### <span id="page-13-0"></span>WLAN-verkon määrittäminen

Tarvitset WLAN-verkon määrittämiseen ja Internet-yhteyden muodostamiseen seuraavat laitteet:

- laajakaistamodeemi (DSL- tai kaapelimodeemi) (1) ja nopea Internet-palvelu, joka on hankittu Internet-palveluntarjoajalta
- langaton reititin (2) (hankittava erikseen)
- langaton tietokone (3).

**EY HUOMAUTUS:** Joissakin modeemeissa on sisäänrakennettu langaton reititin. Tarkista Internetpalveluntarjoajaltasi, minkä tyyppinen modeemi sinulla on.

Kuvassa on esimerkki langattomasta verkosta, josta on muodostettu Internet-yhteys.

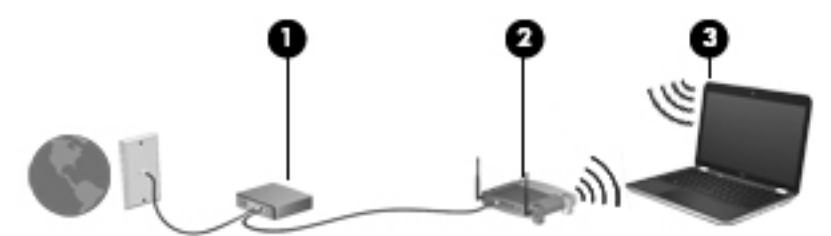

Kun laajennat verkkoa, voit liittää siihen muita langattomia ja langallisia yhteyksiä käyttäviä tietokoneita ja käyttää niissä Internet-yhteyttä.

WLAN-verkon määrittämistä koskevia ohjeita saat reitittimen valmistajalta tai Internetpalveluntarjoajalta.

#### Langattoman reitittimen määrittäminen

WLAN-verkon määrittämistä koskevia ohjeita saat reitittimen valmistajalta tai Internetpalveluntarjoajalta.

**EX** HUOMAUTUS: Langaton tietokone kannattaa kytkeä reitittimeen aluksi reitittimen mukana toimitetulla verkkokaapelilla. Kun tietokone muodostaa yhteyden Internetiin onnistuneesti, irrota kaapeli ja käytä sen jälkeen Internetiä langattomalla yhteydellä.

#### Langattoman lähiverkon (WLAN) suojaaminen

Kun määrität WLAN-yhteyden tai käytät nykyistä WLAN-yhteyttä, ota aina suojausominaisuudet käyttöön, jotta verkko on turvassa luvattomalta käytöltä. Julkisten alueiden, kuten kahviloiden ja lentokenttien, WLAN-verkot (kohdepisteet) eivät välttämättä ole millään tavalla suojattuja. Jos olet huolestunut kohdepistettä käyttävän tietokoneen suojauksesta, rajoita verkon käyttö vain muihin kuin luottamuksellisiin sähköpostiviesteihin ja Internetin peruskäyttöön.

Langattomat radiosignaalit kulkevat verkon ulkopuolella, joten muut WLAN-laitteet voivat vastaanottaa suojaamattomat signaalit. Suojaa WLAN-verkko seuraavasti:

Käytä palomuuria.

Palomuuri tarkistaa verkkoon lähetetyt tiedot ja tietopyynnöt sekä estää kaikki epäilyttävät kohteet. Saatavilla on sekä ohjelmisto- että laitteistopohjaisia palomuureja. Joissakin verkoissa käytetään molempien tyyppien yhdistelmää. Ubuntu ei sisällä palomuuriohjelmistoa, mutta voit ladata Ubuntun tarjoaman maksuttoman Gufw-palomuurisovelluksen. Lisätietoja Gufw:n lataamisesta ja asentamisesta saat kohdasta [Palomuuriohjelmiston käyttäminen sivulla 40.](#page-47-0)

Käytä langatonta salausta.

Langattomassa salauksessa käytetään suojausasetuksia verkon kautta lähetettyjen tietojen salaamiseen tai salauksen purkamiseen.

#### <span id="page-14-0"></span>Yhteyden muodostaminen WLAN-verkkoon

Voit muodostaa yhteyden WLAN-verkkoon seuraavasti:

- 1. Varmista, että WLAN-laitteen virta on kytkettynä. Jos laitteen virta on kytkettynä, langattoman yhteyden merkkivalo on valkoinen. Jos langattoman yhteyden merkkivalo on keltainen, paina langattoman yhteyden painiketta.
- 2. Napsauta yläpaneelin oikeassa reunassa olevaa Network menu (Verkkovalikko) -kuvaketta.

Käytettävissä olevat verkot on lueteltu Wireless Networks (Langattomat verkot) -kohdassa.

3. Napsauta haluamaasi langatonta verkkoa.

Jos käytät suojattua WLAN-verkkoa, sinua kehotetaan antamaan verkon suojauskoodi. Kirjoita koodi ja viimeistele yhteys valitsemalla OK.

- **FY** HUOMAUTUS: Jos haluat muodostaa yhteyden langattomaan verkkoon, jota ei automaattisesti havaita, napsauta Network menu (Verkkovalikko) -kuvaketta ja valitse Connect to Hidden Wireless Network (Yhdistä piilotettuun langattomaan verkkoon). Anna ESSID-tiedot ja määritä salausparametrit.
- HUOMAUTUS: Jos luettelossa ei ole yhtään WLAN-verkkoa eikä verkkosi ole piilotettu, et ole langattoman reitittimen tai tukiaseman kantoalueella.

Jos et näe verkkoa, johon haluat muodostaa yhteyden, napsauta yläpaneelin oikeassa reunassa olevaa Network menu (Verkkovalikko) -kuvaketta ja valitse Edit Connections (Muokkaa yhteyksiä).

**EV** HUOMAUTUS: Eri WLAN-yhteyksien toiminta-alue (signaalien kulkema matka) vaihtelee WLANverkon kokoonpanon, reitittimen valmistajan sekä muiden elektroniikkalaitteiden ja rakenteellisten esteiden, kuten seinien ja lattioiden, aiheuttamien häiriöiden mukaan.

### Langattomien Bluetooth-laitteiden käyttäminen

Mallin mukaan tietokoneessasi voi olla jokin Bluetooth-laite. Bluetooth-laite mahdollistaa lyhyen etäisyyden langattoman yhteyden, joka korvaa fyysiset kaapeliyhteydet, jotka perinteisesti yhdistävät elektroniset laitteet, kuten

- tietokoneet (pöytätietokoneet, kannettavat tietokoneet, kämmentietokoneet)
- puhelimet (matkapuhelimet, langattomat puhelimet, älypuhelimet)
- kuvannuslaitteet (tulostimet, kamerat)
- audiolaitteet (kuulokemikrofonit, kaiuttimet)
- hiiren.

Bluetooth-laitteissa on vertaisverkko-ominaisuus, minkä ansiosta voit määrittää Bluetooth-laitteiden henkilökohtaisen lähiverkon (PAN). Lisätietoja Bluetooth-laitteiden asetusten määrittämisestä ja käytöstä saat Bluetooth-ohjelmiston ohjeesta.

# <span id="page-15-0"></span>Yhteyden muodostaminen kiinteään verkkoon

Lähiverkkoyhteyden muodostamiseen vaaditaan kahdeksannastainen RJ-45-verkkokaapeli.

VAROITUS! Älä kytke modeemi- tai puhelinkaapelia RJ-45-liitäntään (verkkoliitäntään). Näin vähennät sähköiskun, tulipalon tai laitevaurioiden vaaraa.

## Yhteyden muodostaminen lähiverkkoon (LAN)

Käytä lähiverkkoyhteyttä, jos haluat yhdistää tietokoneen suoraan kotisi reitittimeen (langattoman työskentelyn sijaan) tai haluat muodostaa yhteyden toimistosi olemassa olevaan kiinteään verkkoon.

Voit liittää verkkokaapelin seuraavasti:

- 1. Liitä verkkokaapeli tietokoneen verkkoliitäntään (1).
- 2. Liitä verkkokaapelin toinen pää seinäverkkoliitäntään (2) tai reitittimeen.
- **ET HUOMAUTUS:** Jos verkkokaapelissa on häiriönpoistopiiri (3), joka estää TV- ja radiolähetysten häiriöitä, aseta tietokonetta kohti se kaapelin pää, jossa piiri on.

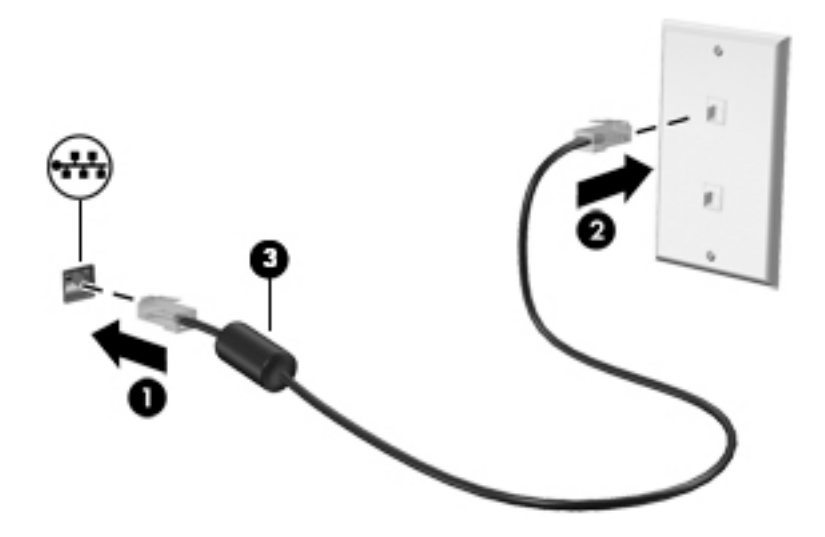

# <span id="page-16-0"></span>3 Viihdeominaisuuksien hyödyntäminen

Voit käyttää HP-tietokonetta viihdekeskuksena, jonka avulla voit pitää yhteyttä verkkokameran välityksellä, kuunnella ja hallita musiikkia sekä ladata ja katsella elokuvia. Voit myös lisätä tietokoneen monipuolisuutta lisäämällä siihen ulkoisia laitteita, kuten näytön, projektorin, television, kaiuttimet, kuulokkeet ja joissakin malleissa teräväpiirtolaitteita. Lisäksi voit käyttää verkkokameraa tietyissä sovelluksissa, kuten Google Hangouts ja Skype.

# Verkkokameran käyttäminen

Joissakin tietokoneissa voi olla sisäänrakennettu verkkokamera. Verkkokamera on sosiaalista verkostoitumista tukeva tehokas työkalu, jonka avulla voit pitää yhteyttä naapurissa tai toisella puolella maailmaa oleviin ystäviin ja työtovereihin. Verkkokameralla voit suoratoistaa videokuvaa pikaviestiohjelmiston välityksellä, ja esiasennetun kameraohjelmiston avulla voit ottaa pysäytyskuvia.

# Äänen käyttäminen

Optisen aseman sisältävillä HP-tietokoneilla voit toistaa musiikki-CD-levyjä, ladata ja kuunnella musiikkia, virtauttaa äänisisältöä (myös radiolähetyksiä) verkosta, tallentaa ääntä tai luoda multimediaesityksiä miksaamalla ääntä ja kuvaa. Voit parantaa äänielämystä entisestään kytkemällä tietokoneeseen ulkoisia äänilaitteita, kuten kaiuttimet tai kuulokkeet.

### Kaiuttimien kytkeminen

Voit kytkeä tietokoneeseen langalliset kaiuttimet liittämällä ne tietokoneen USB-portteihin (tai äänilähtöliitäntään) tai telakointiasemaan.

Kytke langattomat kaiuttimet tietokoneeseen toimimalla valmistajan ohjeiden mukaan. Laadukkaiden kaiuttimien kytkentätapa on esitetty kohdassa [Ääniasetusten määrittäminen \(HDMI-televisiota](#page-20-0)  [käytettäessä\) sivulla 13.](#page-20-0) Säädä äänenvoimakkuutta ennen äänilaitteiden kytkemistä.

### Kuulokkeiden kytkeminen

Voit kytkeä langalliset kuulokkeet tietokoneen kuulokeliitäntään.

Jos haluat käyttää tietokoneen kanssa *langattomia* kuulokkeita, toimi laitteen valmistajan ohjeiden mukaan.

VAROITUS! Säädä äänenvoimakkuus, ennen kuin asetat kuulokkeet, nappikuulokkeet tai kuulokemikrofonin päähäsi. Liian suureksi säädetty äänenvoimakkuus voi aiheuttaa kuulovaurioita. Lisää turvallisuusohjeita on *Sähkötarkastusviranomaisten ilmoitukset ja turvallisuus- ja* ympäristöohjeet -oppaassa.

### Mikrofonin kytkeminen

Jos haluat tallentaa ääntä, kytke mikrofoni tietokoneen mikrofoniliitäntään. Parhaat tulokset tallennettaessa saat puhumalla suoraan mikrofoniin ympäristössä, jossa ei ole taustamelua.

## <span id="page-17-0"></span>Äänen tarkistaminen

Voit tarkistaa tietokoneen äänitoiminnot seuraavasti:

- 1. Napsauta yläpaneelin oikeassa reunassa olevaa System menu (Järjestelmävalikko) -kuvaketta ja valitse sitten System Settings (Järjestelmäasetukset) > Sound (Ääni) -kuvake.
- 2. Napsauta Sound Effects (Äänitehosteet) -välilehteä ja testaa kukin ääni valitsemalla jokin ääniasetus kohdasta Choose an alert sound (Valitse hälytysääni).

Voit tarkistaa tietokoneen tallennustoiminnot seuraavasti:

- 1. Napsauta yläpaneelin oikeassa reunassa olevaa System menu (Järjestelmävalikko) -kuvaketta ja valitse sitten System Settings (Järjestelmäasetukset) > Sound (Ääni) -kuvake.
- 2. Napsauta Input (Tulo) -välilehteä ja valitse sitten ikkunan vasemmalla puolella olevasta Record sound from (Tallenna ääntä kohteesta) -paneelista Line in (Linjatulo) tai Internal Microphone (Sisäinen mikrofoni).
- 3. Säädä syöttövoimakkuutta siirtämällä Input volume (Syöttövoimakkuus) -liukusäädin haluamasi asetuksen kohdalle.
- **E** HUOMAUTUS: Parhaat tulokset tallennettaessa saat puhumalla suoraan mikrofoniin ympäristössä, jossa ei ole taustamelua.

Jos haluat vahvistaa tietokoneen ääniasetukset tai muuttaa niitä, napsauta yläpaneelin oikeassa reunassa olevaa Sound menu (Äänivalikko) -kuvaketta.

# Videotoiminnon käyttäminen

HP-tietokone on tehokas videolaite, jonka avulla voit katsella suosikkisivustoissasi olevia suoratoistovideoita. Voit myös ladata tietokoneeseen videoita ja elokuvia, jotta voit katsella niitä myöhemmin ilman verkkoyhteyttä.

Voit parantaa katseluelämystä entisestään lisäämällä tietokoneen videoporttiin ulkoisen näytön, projektorin tai television. Useimmissa tietokoneissa on Video Graphics Array (VGA) -portti, johon voi liittää analogisia videolaitteita. Joissakin tietokoneissa on DisplayPort-liitäntä, johon voi liittää lisävarusteena saatavan digitaalisen näyttölaitteen, kuten suorituskykyisen näytön tai projektorin. Joissakin tietokoneissa on myös High-Definition Multimedia Interface (HDMI) -portti, johon voi liittää teräväpiirtonäytön tai -television.

TÄRKEÄÄ: Varmista, että ulkoinen laite on kytketty oikealla kaapelilla oikeaan tietokoneen porttiin. Katso lisätietoja laitteen valmistajan ohjeista.

## <span id="page-18-0"></span>Ulkoisen VGA-näytön tai -projektorin liittäminen

Jos haluat näyttää tietokoneen näyttökuvan ulkoisessa VGA-näytössä tai projisoida sen esitystä varten, liitä näyttö tai projektori tietokoneen VGA-porttiin.

**E** HUOMAUTUS: Säädä näytön tarkkuutta ulkoisessa laitteessa. Napsauta yläpaneelin oikeassa reunassa olevaa System menu (Järjestelmävalikko) -kuvaketta, valitse Displays (Näytöt) ja valitse sitten Resolution (Tarkkuus) -kohdan vieressä olevasta avattavasta valikosta haluamasi tarkkuus. Valitse Launcher placement (Käynnistysohjelman sijoitus) -kohdan vieressä olevasta avattavasta valikosta näyttö, jossa käynnistysohjelma näytetään. Ota muutokset käyttöön valitsemalla Apply (Käytä).

Voit liittää näytön tai projektorin seuraavasti:

1. Liitä näytön tai projektorin VGA-kaapeli kuvassa näkyvällä tavalla tietokoneen VGA-porttiin.

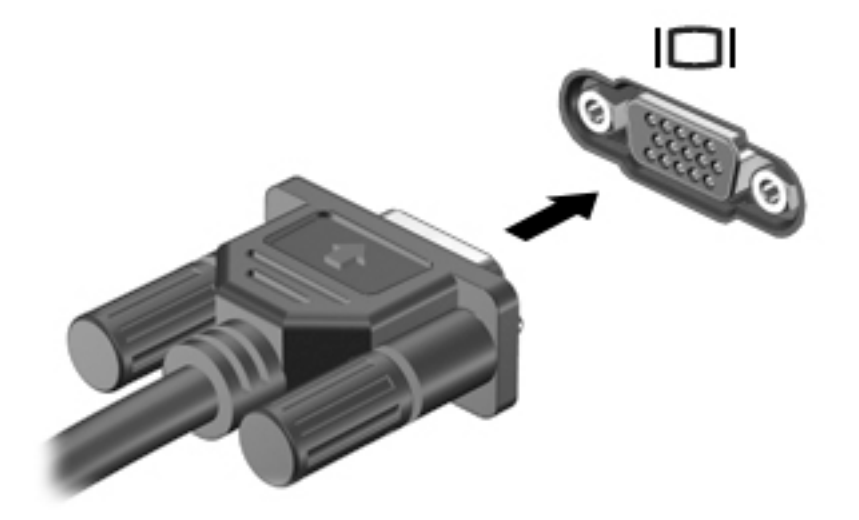

- 2. Painamalla f4-näppäintä voit vaihtaa näyttökuvaksi joksikin neljästä näyttötilasta:
	- **W HUOMAUTUS:** Tämän toiminnon suorittamiseen käytettävä toimintonäppäin voi mallikohtaisesti vaihdella.
		- Vain kannettavan tietokoneen näyttö: Näytä näyttökuva vain tietokoneella.
		- Peilaa näytöt: Näytä näyttökuva samanaikaisesti tietokoneella *ja* ulkoisessa laitteessa.
		- Laajennus: näytä laajennettu näyttökuva samanaikaisesti tietokoneella *ja* ulkoisessa laitteessa.
		- Vain ulkoinen näyttö: Näytä näyttökuva vain ulkoisessa laitteessa.

Näyttötila vaihtuu jokaisella f4-näppäimen painalluksella.

Jos ulkoista näyttöä ei tunnisteta, kun olet painanut f4-näppäintä, toimi seuraavasti:

- 1. Napsauta yläpaneelin oikeassa reunassa olevaa System menu (Järjestelmävalikko) -kuvaketta ja valitse sitten Displays (Näytöt).
- 2. Napsauta Detect Displays (Tunnista näytöt) -painiketta.
- 3. Liu'uta haluamasi näyttötilan alapuolella oleva On/Off (Käytössä / Poissa käytöstä) -liukusäädin asentoon On (Käytössä). Jos oletusnäyttöä ei tunnisteta, määritä tarkkuus ja virkistystaajuus

ulkoisen näytön teknisten tietojen mukaan. Muuta kiertokulmaa tarpeen mukaan. Jos näyttö vaatii peilausta, valitse Mirror Displays (Peilaa näytöt) -valintaruutu.

4. Valitse asetusten määrittämisen jälkeen Apply (Käytä) ja sitten OK.

## <span id="page-19-0"></span>**DisplayPort**

DisplayPort-portin kautta voit kytkeä tietokoneeseen video- tai äänilaitteen, esimerkiksi teräväpiirtotelevision, tai jonkin muun yhteensopivan digitaali- tai äänilaitteen. DisplayPort-portti on ulkoisen VGA-näytön porttia suorituskykyisempi ja parantaa digitaalisen yhteyden laatua.

- **EX** HUOMAUTUS: Video- ja/tai äänisignaalien välittämiseen DisplayPort-portin kautta tarvitaan DisplayPort-kaapeli (hankittava erikseen).
- HUOMAUTUS: Tietokoneen DisplayPort-porttiin voidaan liittää yksi DisplayPort-laite. Tietokoneen näytössä olevat tiedot voidaan näyttää samanaikaisesti myös DisplayPort-laitteessa.

Kun haluat liittää video- tai äänilaitteen DisplayPort-porttiin, toimi seuraavasti:

1. Liitä DisplayPort-kaapelin yksi pää tietokoneen DisplayPort-porttiin.

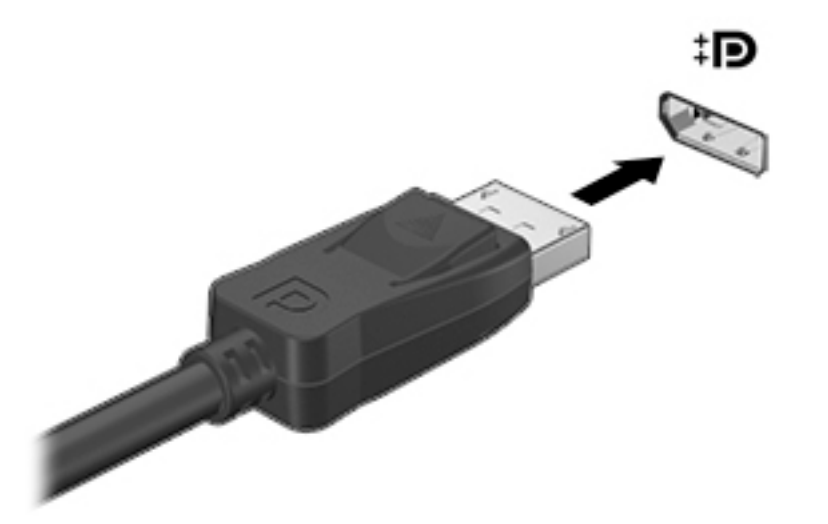

2. Liitä kaapelin toinen pää videolaitteeseen ja katso lisätietoja laitteen valmistajan ohjeista.

**W** HUOMAUTUS: Voit irrottaa laitteen kaapelin painamalla liittimen vapautussalpaa alaspäin.

## <span id="page-20-0"></span>HDMI-television tai -näytön liittäminen

Jos haluat näyttää tietokoneen näyttökuvan teräväpiirtotelevisiossa tai -näytössä, liitä teräväpiirtolaite seuraavien ohjeiden mukaan.

Jos haluat liittää HDMI-laitteen tietokoneeseen, tarvitset erikseen myytävän HDMI-kaapelin.

**EX** HUOMAUTUS: Säädä kuvan tarkkuutta ulkoisessa laitteessa, etenkin jos valitset Laajennusvaihtoehdon. Napsauta yläpaneelin oikeassa reunassa olevaa System menu (Järjestelmävalikko) kuvaketta, valitse Displays (Näytöt) ja valitse sitten parhaan tuloksen saavuttamiseksi Resolution (Tarkkuus) kohdan vieressä olevasta avattavasta valikosta haluamasi tarkkuus.

Liitä teräväpiirtotelevisio tai -näyttö tietokoneeseen seuraavasti:

1. Liitä HDMI-kaapelin yksi pää tietokoneen HDMI-porttiin.

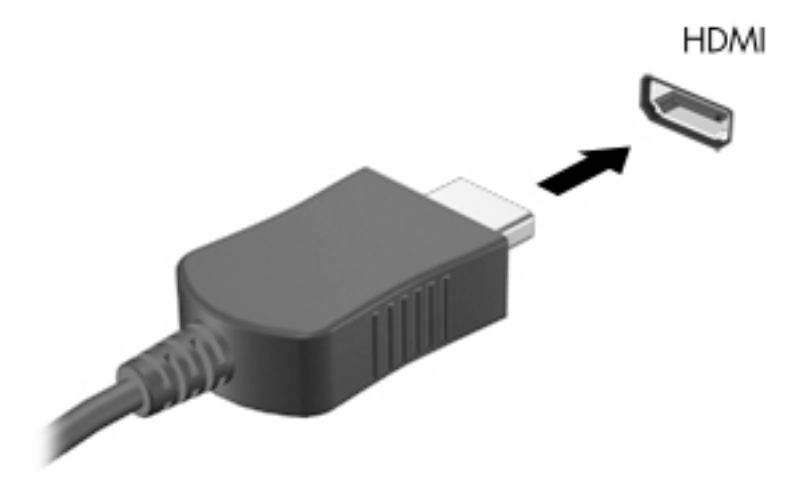

- 2. Liitä kaapelin toinen pää teräväpiirtotelevisioon tai -näyttöön.
- 3. Painamalla f4-näppäintä voit vaihtaa tietokoneen näyttökuvaa neljän näyttötilan välillä:
	- Vain kannettavan tietokoneen näyttö: Näytä näyttökuva vain tietokoneella.
	- Peilaa näytöt: Näytä näyttökuva samanaikaisesti tietokoneella *ja* ulkoisessa laitteessa.
	- Laajennus: näytä laajennettu näyttökuva samanaikaisesti tietokoneella *ja* ulkoisessa laitteessa.
	- Vain ulkoinen näyttö: Näytä näyttökuva vain ulkoisessa laitteessa.

Näyttötila vaihtuu jokaisella f4-näppäimen painalluksella.

#### Ääniasetusten määrittäminen (HDMI-televisiota käytettäessä)

HDMI on ainoa videoliittymä, joka tukee teräväpiirtoista videokuvaa ja ääntä. Kun olet liittänyt HDMItelevision tietokoneeseen, voit ottaa HDMI-äänen käyttöön seuraavasti:

- 1. Valitse yläpaneelin oikeasta reunasta Sound menu (Äänivalikko) ja sitten Sound Settings (Ääniasetukset).
- 2. Valitse Output (Lähtö) -välilehdestä Internal Audio Digital Stereo (HDMI) (Sisäinen digitaalinen stereoääni (HDMI)).
- 3. Sulje Sound (Ääni) -ikkuna.

Voit palauttaa äänen tietokoneen kaiuttimiin seuraavasti:

- 1. Napsauta yläpaneelin oikeassa reunassa olevaa Sound menu (Äänivalikko) -kuvaketta ja valitse sitten Sound Settings (Ääniasetukset).
- 2. Valitse Output (Lähtö) -välilehdestä Internal Audio Analog Stereo (Sisäinen analoginen stereoääni).
- 3. Sulje Sound (Ääni) -ikkuna.

# <span id="page-22-0"></span>4 Näppäimistön ja osoitinlaitteiden käyttäminen

Voit liikkua tietokoneen näytössä helposti näppäimistön ja osoitinlaitteen avulla. Joissakin malleissa on myös toiminto- tai pikanäppäimiä yleisten tehtävien suorittamista varten. TouchPadilla voit suorittaa toimintoja näytössä ulkoisen hiiren tapaan.

Tutustu osoitinlaitteen toimintoihin ja valitse haluamasi asetukset seuraavasti:

- 1. Napsauta yläpaneelin oikeassa reunassa olevaa System menu (Järjestelmävalikko) -kuvaketta ja valitse sitten System Settings (Järjestelmäasetukset).
- 2. Valitse Mouse and Touchpad (Hiiri ja TouchPad).

Voit käyttää ulkoista USB-hiirtä (hankittava erikseen) liittämällä sen johonkin tietokoneen USBporteista.

**E** HUOMAUTUS: Näppäimistön näppäimet ja toiminnot voivat maa- tai aluekohtaisesti poiketa tässä osassa kuvatusta.

# Toimintonäppäinten käyttäminen

Toimintonäppäimellä voit suorittaa sille määritetyn toiminnon. f1–f12-näppäimissä olevat kuvakkeet osoittavat kyseisille näppäimille määritetyt toiminnot. Yleensä f5-näppäin käynnistää Tiedostoselauksen ja näyttää kotikansion sisällön.

**E** HUOMAUTUS: Tässä kohdassa kuvataan useimmille malleille yhteiset toimintonäppäimet. Omassa tietokoneessasi ei välttämättä ole kaikkia näitä toimintonäppäimiä.

Toimintonäppäintä painamalla voit suorittaa sille määritetyn toiminnon.

A HUOMIO: Ole erittäin varovainen, kun muutat Setup Utility -apuohjelman asetuksia. Virheet voivat estää tietokoneen asianmukaisen toiminnan.

Toimintonäppäinominaisuus on oletusarvoisesti käytössä. Voit poistaa tämän ominaisuuden käytöstä Setup Utility (BIOS) -apuohjelmassa. Katso Setup Utility (BIOS) -apuohjelman avausohjeet kohdasta [Setup Utility \(BIOS\) -apuohjelman ja HP PC Hardware Diagnostics \(UEFI\) -apuohjelman käyttäminen](#page-49-0)  [sivulla 42](#page-49-0) ja toimi näytön alareunaan tulevien ohjeiden mukaan.

Jos haluat suorittaa toimintoja sen jälkeen, kun olet poistanut toimintonäppäinominaisuuden käytöstä, sinun on painettava fn-näppäintä yhdessä vastaavan toimintonäppäimen kanssa.

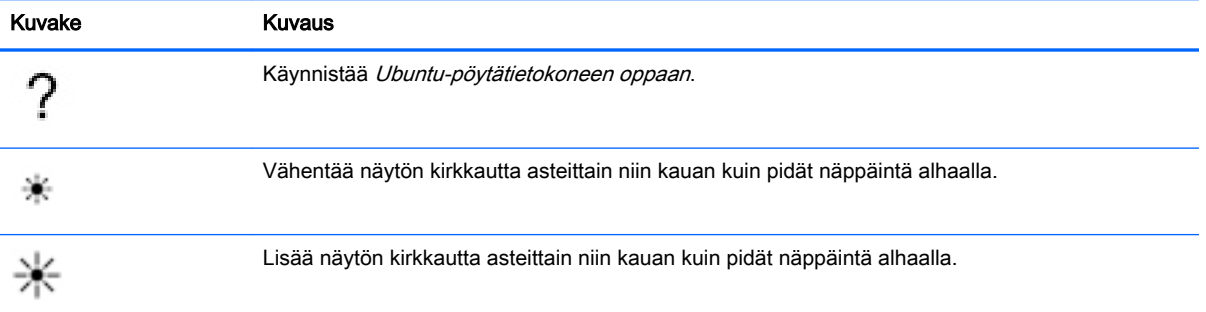

<span id="page-23-0"></span>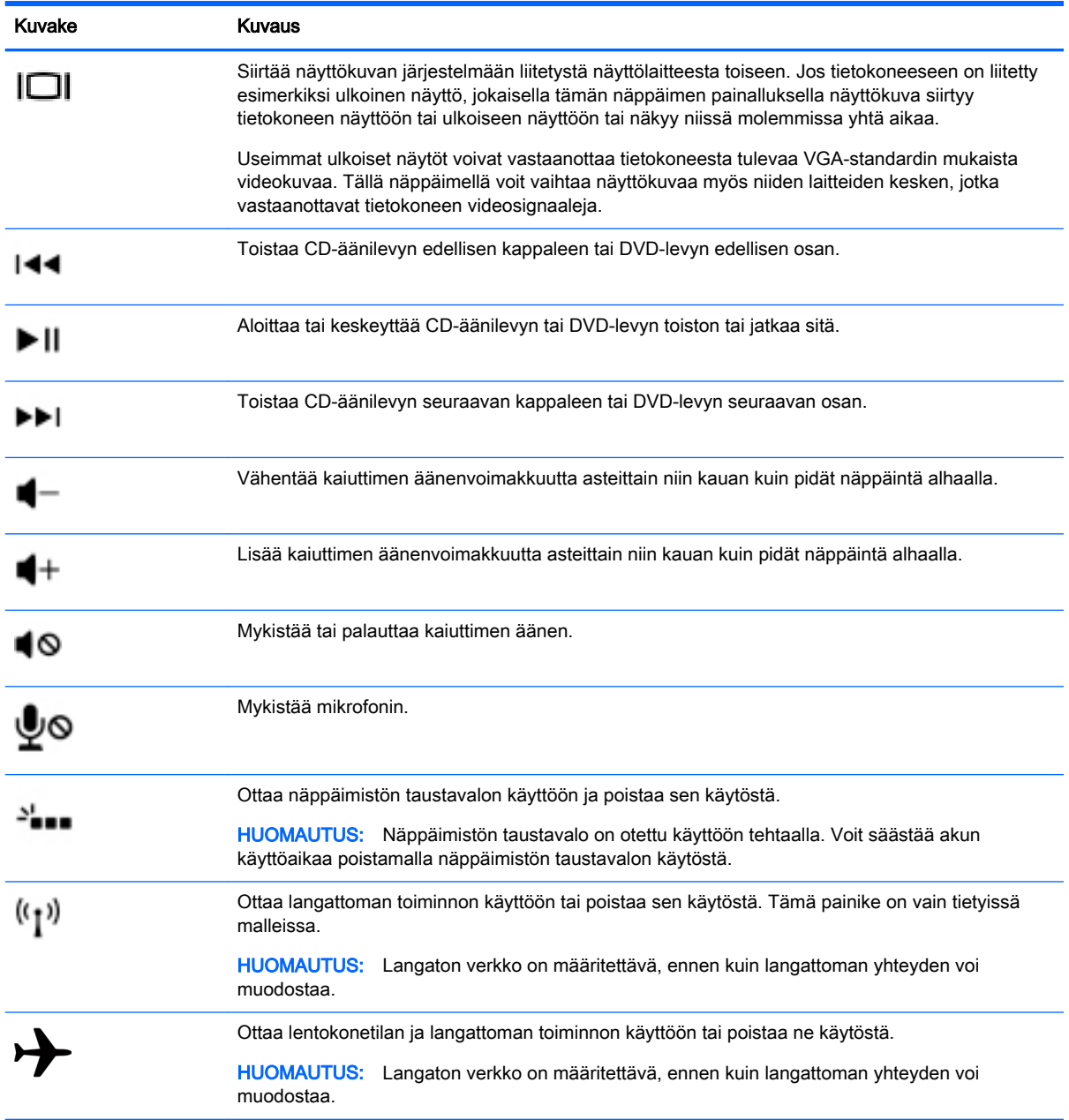

# TouchPadin käyttäminen

TouchPadin avulla voit liikkua tietokoneessa yksinkertaisilla sormien liikkeillä.

## <span id="page-24-0"></span>Liikkuminen

Siirrä näytössä olevaa osoitinta siirtämällä sormeasi TouchPadilla haluamaasi suuntaan.

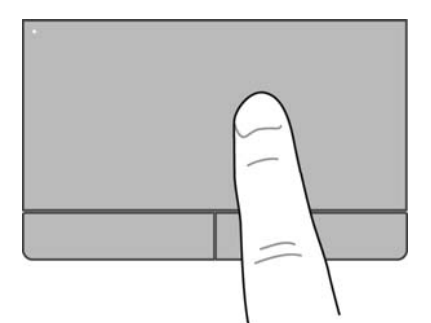

Voit napsauttaa, kaksoisnapsauttaa ja vetää TouchPadilla seuraavasti:

- 1. Napsauta yläpaneelin oikeassa reunassa olevaa System menu (Järjestelmävalikko) -kuvaketta ja valitse sitten System Settings (Järjestelmäasetukset) > Mouse and Touchpad (Hiiri ja TouchPad).
- 2. Valitse ele, jonka haluat ottaa käyttöön tai poistaa käytöstä.
- 3. Sulje ikkuna napsauttamalla vasemmassa yläkulmassa olevaa rastia x.

### Valitseminen

TouchPadin vasen ja oikea painike toimivat kuten ulkoisen hiiren vastaavat painikkeet.

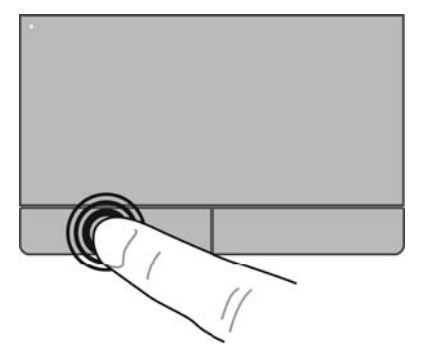

## <span id="page-25-0"></span>TouchPadin eleiden käyttäminen

Voit käyttää TouchPadin eleitä asettamalla kaksi sormea TouchPadille yhtä aikaa tai käyttämällä TouchPadin reunoja.

**HUOMAUTUS:** Kaikki ohjelmat eivät tue TouchPadin eleitä.

#### <span id="page-26-0"></span>Vaakasuuntainen vieritys

Vaakasuuntaista vieritystä voidaan käyttää sivun tai kuvan liikuttamiseen ylöspäin, alaspäin tai sivulle. Kun haluat vierittää, aseta kaksi sormea hieman toisistaan erilleen TouchPadille ja vedä niitä sitten TouchPadin poikki ylöspäin, alaspäin, vasemmalle tai oikealle suuntautuvalla liikkeellä.

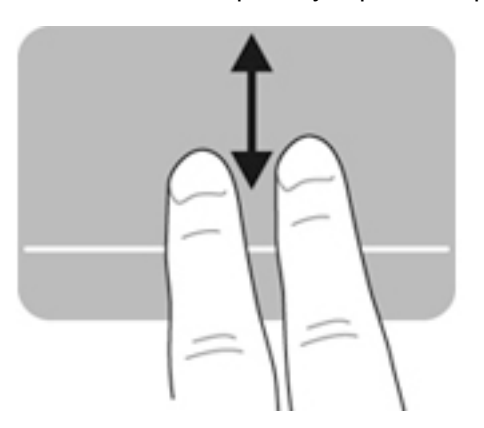

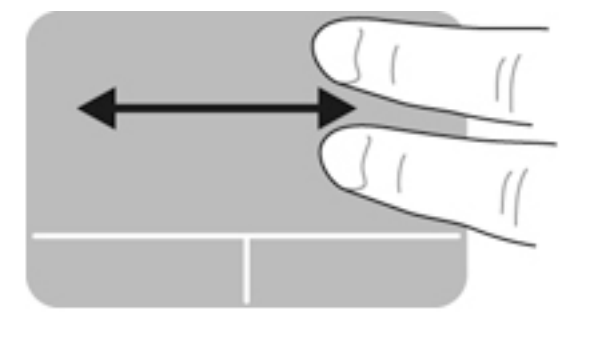

### **Reunavieritys**

Reunavierityksellä voit vierittää käyttämällä TouchPadin reunaa. Kun tämä toiminto on valittuna, voit vierittää pystysuunnassa liu'uttamalla sormeasi TouchPadin oikeaa reunaa pitkin ylös- ja alaspäin. Kun vaakasuuntainen vieritys on otettu käyttöön, voit vierittää vaakasuunnassa liikuttamalla sormeasi TouchPadin alareunaa pitkin vasemmalle ja oikealle.

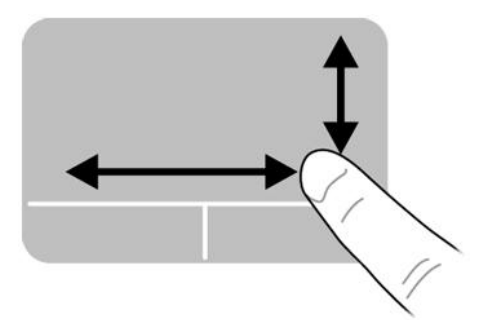

# <span id="page-27-0"></span>5 Virranhallinta

Tietokone toimii akkuvirralla tai ulkoisella virralla. Kun tietokone toimii vain akkuvirralla eikä verkkovirtalähdettä ole käytettävissä akun lataamista varten, on tärkeää valvoa akun varausta ja säästää virtaa.

# Tietokoneen sammuttaminen

A HUOMIO: Kun tietokone sammutetaan, tallentamattomat tiedot menetetään.

Sammuta-komento sulkee kaikki käynnissä olevat ohjelmat sekä käyttöjärjestelmän. Tämän jälkeen komento sammuttaa näytön ja tietokoneen.

Sammuta tietokone, kun

- sinun on vaihdettava akku tai päästävä käsiksi tietokoneen sisäosiin
- liität laitteeseen ulkoisen laitteen, jota ei liitetä USB-porttiin
- tietokonetta ei käytetä pitkään aikaan ja se irrotetaan ulkoisesta virtalähteestä pitkäksi ajaksi.

Voit sammuttaa tietokoneen seuraavasti:

**EX** HUOMAUTUS: Jos tietokone on keskeytys- tai lepotilassa, keskeytys- tai lepotilasta on poistuttava ennen sammutusta.

- 1. Tallenna työtiedostot ja sulje kaikki avoimet ohjelmat.
- 2. Napsauta yläpaneelin oikeassa reunassa olevaa System menu (Järjestelmävalikko) -kuvaketta ja valitse sitten Shut Down (Sammuta) > Shut Down (Sammuta).

Jos tietokone ei vastaa komentoihin etkä voi sammuttaa tietokonetta edellä mainittujen ohjeiden mukaisesti, kokeile seuraavia sammutustapoja annetussa järjestyksessä:

- Paina virtapainiketta ja pidä sitä alhaalla vähintään viisi sekuntia.
- Irrota tietokone ulkoisesta virtalähteestä ja poista sitten akku, jos tietokoneessa on käyttäjän vaihdettavissa oleva akku.

# Virranhallinta-asetusten määrittäminen

### Virransäästötilojen käyttäminen

**EY HUOMAUTUS:** Lepotilaksi ja yhdistelmälepotilaksi kutsutut virransäästötilat ovat käytettävissä vain tietyissä malleissa.

Tietokoneessa on kaksi virransäästötilaa, jotka on otettu käyttöön tehtaalla: keskeytystila ja joko lepotila tai yhdistelmälepotila.

Kun siirrät laitteen keskeytystilaan, virran merkkivalot vilkkuvat ja näyttö tyhjenee. Työt tallentuvat muistiin, joten tietokone aktivoituu nopeammin keskeytystilasta kuin lepotilasta. Jos tietokone on keskeytystilassa pitkään tai akun varaus laskee keskeytystilan aikana kriittiselle tasolle, tietokone siirtyy lepotilaan.

<span id="page-28-0"></span>Kun siirrät laitteen lepotilaan, työsi tallennetaan kiintolevyllä olevaan lepotilatiedostoon ja tietokone sammutetaan.

Kun siirrät laitteen yhdistelmälepotilaan, tietokoneen senhetkinen tila ja työsi tallennetaan samanaikaisesti sekä muistiin että kiintolevylle. Kun poistut yhdistelmälepotilasta, voit jatkaa tietokoneen käyttöä siitä tilasta, johon aiemmin jäit.

 $\bigwedge$  HUOMIO: Älä siirrä tietokonetta keskeytystilaan, lepotilaan tai yhdistelmälepotilaan levyn tai ulkoisen mediakortin käytön aikana, koska äänen ja videokuvan laatu voi heiketä, tietoja voi hävitä tai ääni tai videokuva voi hävitä kokonaan.

**EX** HUOMAUTUS: Kun tietokone on keskeytys-, lepo- tai yhdistelmälepotilassa, et voi muodostaa verkkoyhteyttä tai käyttää tietokoneen toimintoja.

#### Tietokoneen siirtäminen keskeytystilaan ja poistuminen keskeytystilasta

Järjestelmä on asetettu tehtaalla siirtymään keskeytystilaan, kun tietokone on ollut tietyn ajan käyttämättömänä, jos sitä käytetään akkuvirralla tai ulkoisella verkkovirralla.

Virta-asetuksia ja aikakatkaisuja voidaan muuttaa napsauttamalla yläpaneelin oikeassa reunassa olevaa System menu (Järjestelmävalikko) -kuvaketta ja valitsemalla sitten System Settings (Järjestelmäasetukset) > Power (Virta) -kuvake.

Kun tietokone on käynnissä, voit siirtää sen keskeytystilaan jollakin seuraavista tavoista:

- Paina lyhyesti virtapainiketta.
- Sulje näyttö.

**EX** HUOMAUTUS: Tämä menetelmä toimii vain silloin, kun tietokone toimii akkuvirralla.

Napsauta yläpaneelin oikeassa reunassa olevaa System menu (Järjestelmävalikko) -kuvaketta ja valitse sitten Suspend (Keskeytä).

Voit poistua keskeytystilasta seuraavasti:

Paina lyhyesti virtapainiketta.

Kun tietokone poistuu keskeytystilasta, virran merkkivalot syttyvät ja näyttöön palaa työ, joka oli kesken, kun lopetit työskentelyn.

#### Tietokoneen siirtäminen lepo- tai yhdistelmälepotilaan ja poistuminen lepo- tai yhdistelmälepotilasta (vain tietyissä malleissa)

Järjestelmä on asetettu tehtaalla siirtymään lepotilaan tai yhdistelmälepotilaan, kun tietokone on ollut tietyn ajan käyttämättömänä, jos sitä käytetään akkuvirralla tai ulkoisella verkkovirralla, tai kun akun varaustila saavuttaa kriittisen tason.

Virta-asetuksia ja aikakatkaisuja voidaan muuttaa napsauttamalla yläpaneelin oikeassa reunassa olevaa System menu (Järjestelmävalikko) -kuvaketta ja valitsemalla sitten System Settings (Järjestelmäasetukset) > Power (Virta) -kuvake.

Kun tietokone on käynnissä, voit siirtää sen lepotilaan jollakin seuraavista tavoista:

- Paina lyhyesti virtapainiketta ja valitse Hibernate (Lepotila).
- Napsauta yläpaneelin oikeassa reunassa olevaa System menu (Järjestelmävalikko) -kuvaketta ja valitse sitten Hibernate (Lepotila).

Voit poistua lepotilasta seuraavasti:

**▲** Paina lyhyesti virtapainiketta.

Kun tietokone poistuu lepotilasta, virran merkkivalot syttyvät ja näyttöön palaa työ, joka oli kesken, kun lopetit työskentelyn.

### <span id="page-29-0"></span>Virta-kuvakkeen käyttäminen

Power (Virta) kuvake on System Settings (Järjestelmäasetukset) -kansiossa. Power (Virta) kuvakkeen avulla voit avata virranhallinta-asetukset, tarkastaa akun varaustason ja ottaa käyttöön toisen virrankäyttösuunnitelman.

- Jos haluat näyttää akun jäljellä olevan varauksen, kun tietokone toimii akkuvirralla, napsauta yläpaneelin oikeassa reunassa olevaa System menu (Järjestelmävalikko) -kuvaketta ja valitse System Settings (Järjestelmäasetukset) > Power (Virta) -kuvake.
- Jos haluat näyttää akun latausajan, kun tietokone on kytketty ulkoiseen virtalähteeseen, napsauta yläpaneelin oikeassa reunassa olevaa Battery menu (Akkuvalikko) -kuvaketta.
- Voit avata virta-asetukset napsauttamalla yläpaneelin oikeassa reunassa olevaa System menu (Järjestelmävalikko) -kuvaketta ja valitsemalla sitten System Settings (Järjestelmäasetukset) > Power (Virta) -kuvake.

### Virta-asetusten käyttäminen

Virta-asetukset ovat järjestelmäasetuksia, joilla hallitaan tietokoneen virrankäyttötapaa. Virtaasetuksia mukauttamalla voit säästää virtaa tai maksimoida suorituskyvyn.

#### Käytössä olevien virta-asetusten tarkasteleminen

- **▲** Napsauta yläpaneelin oikeassa reunassa olevaa System menu (Järjestelmävalikko) -kuvaketta ja valitse sitten System Settings (Järjestelmäasetukset) > Power (Virta) -kuvake.
- **EX HUOMAUTUS:** Voit avata virta-asetukset nopeasti myös napsauttamalla yläpaneelin oikeassa reunassa olevaa Battery menu (Akkuvalikko) -kuvaketta ja valitsemalla sitten Power Settings (Virta-asetukset).

#### Käytössä olevien virta-asetusten muuttaminen

- 1. Napsauta yläpaneelin oikeassa reunassa olevaa System menu (Järjestelmävalikko) -kuvaketta ja valitse sitten System Settings (Järjestelmäasetukset) > Power (Virta) -kuvake.
- 2. Muuta On battery power (Akkuvirralla)- ja When plugged in (Kytkettynä) -asetuksia tarpeen mukaan.

# Käyttö akkuvirralla

Kun tietokoneessa on ladattu akku eikä tietokonetta ole liitetty ulkoiseen virtalähteeseen, tietokone toimii akkuvirralla. Jos tietokoneessa on ladattu akku ja verkkovirtalaite on irrotettu tietokoneesta, tietokone siirtyy automaattisesti käyttämään akkuvirtaa ja vähentää näytön kirkkautta pidentääkseen akun käyttöaikaa. Tietokoneessa oleva akku purkautuu vähitellen, jos tietokoneen virta on katkaistuna eikä tietokonetta ole liitetty ulkoiseen virtalähteeseen.

Tietokoneen akun käyttöikä vaihtelee virranhallinta-asetusten, tietokoneessa käytettävien ohjelmien, näytön kirkkauden, tietokoneeseen liitettyjen ulkoisten laitteiden ja muiden tekijöiden mukaan.

## Tehtaalla sinetöity akku (vain tietyissä malleissa)

Käyttäjät eivät pysty vaihtamaan tämän laitteen akku(j)a helposti. Akun poistaminen tai vaihtaminen voi mitätöidä tuotetakuun. Jos akussa ei ole enää virtaa, ota yhteyttä tukeen.

<span id="page-30-0"></span>Akun käyttöiän päättyessä sitä ei saa hävittää tavallisten kotitalousjätteiden mukana. Noudata akkujen hävittämistä koskevia paikallisia lakeja ja määräyksiä.

Lisätietoja akun tyypistä saat tietokoneen mukana toimitetuista painetuista asennusohjeista kohdasta Pika-asennus.

## Käyttäjän vaihdettavissa olevan akun poistaminen (vain tietyissä malleissa)

- $\triangle$  VAROITUS! Tietokoneen käyttöturvallisuus on parhaimmillaan, kun käytät vain tietokoneen mukana toimitettua, käyttäjän vaihdettavissa olevaa akkua, HP:n vaihtoakkua tai yhteensopivaa akkua, jonka voi hankkia HP:ltä lisävarusteena.
- A HUOMIO: Jos akku on tietokoneen ainoa virtalähde, sen poistaminen voi aiheuttaa tietojen häviämisen. Tallenna työsi tai sammuta tietokone ennen akun irrottamista, jotta et menettäisi tietoja.

Lisätietoja akun tyypistä saat tietokoneen mukana toimitetuista painetuista asennusohjeista kohdasta Pika-asennus.

### Akun jäljellä olevan varauksen näyttäminen

**▲** Napsauta yläpaneelin oikeassa reunassa olevaa Battery menu (Akkuvalikko) -kuvaketta.

### Akun lataaminen

**AVAROITUS!** Älä lataa tietokoneen akkua lentokoneessa.

Akku alkaa latautua aina, kun tietokone liitetään ulkoiseen virtalähteeseen verkkovirtalaitteen tai valinnaisen virtasovittimen avulla.

Akku latautuu riippumatta siitä, onko tietokone käynnissä vai ei. Akku latautuu kuitenkin nopeammin, jos tietokoneen virta on katkaistu.

Lataaminen saattaa kestää tavallista kauemmin, jos akku on uusi, jos sitä ei ole käytetty vähintään kahteen viikkoon tai jos sen lämpötila poikkeaa huomattavasti normaalista huoneenlämmöstä.

Voit pidentää akun käyttöikää ja parantaa akkumittarin tarkkuutta noudattamalla seuraavia suosituksia:

- Jos lataat uutta akkua, käynnistä tietokone vasta sitten, kun akku on latautunut täyteen.
- **EX HUOMAUTUS:** Jos tietokone on käynnissä akun latautuessa, ilmoitusalueella oleva akkumittari saattaa osoittaa sataa prosenttia jo ennen kuin akku on täysin latautunut.
- Anna akun purkautua normaalissa käytössä noin viiden prosentin varaustasoon ennen sen lataamista.
- Jos akku on ollut käyttämättä vähintään kuukauden, kalibroi se ennen lataamista.

### Akun käyttöajan pidentäminen

Voit pidentää akun käyttöaikaa seuraavasti:

- 1. Napsauta yläpaneelissa olevaa Battery menu (Akkuvalikko) -kuvaketta ja valitse sitten Power Settings (Virta-asetukset).
- 2. On battery power (Akkuvirralla) -kohdassa:
- <span id="page-31-0"></span>Valitse Suspend when inactive for (Siirrä keskeytystilaan, kun on ollut käyttämättä) -kohdan vieressä olevasta avattavasta valikosta 30 minutes (30 minuuttia).
- Valitse When power is critically low (Kun virta on erittäin vähissä) -kohdan oikealta puolelta asetukseksi Hibernate (Siirrä lepotilaan) tai Power off (Sammuta).
- Valitse When the lid is closed (Kun kansi suljetaan) -kohdan oikealta puolelta asetukseksi Suspend (Siirrä keskeytystilaan).
- 3. Valitse Close (Sulje).

### Akun heikon varaustason hallinta

Tässä osassa kerrotaan oletusarvoisista hälytyksistä ja järjestelmän vastaussanomista. Voit muuttaa joitakin akun heikon varaustason hälytyksiä ja järjestelmän vastaussanomia virta-asetusten avulla. Virta-asetusten muutokset eivät vaikuta merkkivaloihin.

#### Akun heikon varaustason tunnistaminen

Kun akku on tietokoneen ainoa virtalähde ja sen varaustaso laskee alhaiseksi tai kriittiseksi, tietokone toimii seuraavasti:

● Kun tietokone on keskeytystilassa, laite pysyy hetken keskeytystilassa ja sen virta katkeaa sitten itsestään. Tällöin menetetään kaikki tallentamattomat tiedot.

#### Akun heikon varaustason korjaaminen

#### Akun heikon varaustason korjaaminen, kun saatavilla ei ole ulkoista virtalähdettä

- **▲** Liitä tietokoneeseen jokin seuraavista laitteista:
	- verkkovirtalaite
	- HP:ltä lisävarusteena hankittu valinnainen verkkovirtalaite.

#### Akun heikon varaustason korjaaminen, kun saatavilla on ladattu akku

- 1. Katkaise tietokoneen virta.
- 2. Vaihda purkautunut akku ladattuun akkuun.
- 3. Käynnistä tietokone.

### Akun virran säästäminen

- Katkaise langattomat yhteydet ja lähiverkkoyhteydet (LAN) sekä sulje modeemisovellukset, jos et käytä niitä.
- Irrota kaikki käyttämättömät ulkoiset laitteet, joita ei ole kytketty ulkoiseen virtalähteeseen.
- Pysäytä, poista käytöstä tai poista ulkoiset mediakortit, jos et käytä niitä.
- Vähennä näytön kirkkautta.
- Siirrä tietokone keskeytystilaan tai sammuta se, kun et käytä sitä.

### Akun säilyttäminen

 $\triangle$  HUOMIO: Älä säilytä akkua korkeassa lämpötilassa pitkiä aikoja, jotta se ei vahingoitu.

<span id="page-32-0"></span>Jos tietokonetta ei käytetä yli kahteen viikkoon ja se irrotetaan ulkoisesta virtalähteestä, irrota akku ja säilytä se tietokoneesta erillään.

Säilytä akku viileässä ja kuivassa paikassa, jotta se purkautuu mahdollisimman hitaasti.

 $\mathbb{R}^n$  HUOMAUTUS: Akku on hyvä tarkistaa kuuden kuukauden välein. Lataa akku uudelleen, jos sen kapasiteetti on alle 50 prosenttia.

Jos akkua on säilytetty irrallaan tietokoneesta vähintään kuukausi, kalibroi akku, ennen kuin otat sen käyttöön.

### Käytetyn akun hävittäminen

 $\triangle$  VAROITUS! Älä pura, murskaa tai lävistä akkua, sillä siitä voi olla seurauksena tulipalo tai syöpymisvaurioita. Älä oikosulje akun ulkoisia liittimiä. Älä altista akkua tulelle tai vedelle.

Lisätietoja akkujen hävittämisestä on Sähkötarkastusviranomaisten ilmoitukset ja turvallisuus- ja ympäristöohjeet -oppaassa.

### Akun vaihtaminen

Tietokoneen akun käyttöikä vaihtelee virranhallinta-asetusten, tietokoneessa käytettävien ohjelmien, näytön kirkkauden, tietokoneeseen liitettyjen ulkoisten laitteiden ja muiden tekijöiden mukaan.

Saat lisätietoja akusta napsauttamalla yläpaneelin oikeassa reunassa olevaa Battery menu (Akkuvalikko) -kuvaketta.

**EY** HUOMAUTUS: HP suosittelee, että hankit uuden akun, kun tallennuskapasiteetin merkkivalo muuttuu keltavihreäksi. Tällä voit varmistaa, että sinulla on aina akkuvirtaa, kun tarvitset sitä.

# Ulkoisen verkkovirtalähteen käyttäminen

**EX** HUOMAUTUS: Lisätietoja verkkovirtalähteeseen kytkemisestä on tietokoneen pakkauksen mukana toimitettavissa Asennusohjeissa.

Tietokone ei käytä akkuvirtaa, kun se kytketään hyväksytyn verkkovirtalaitteen tai valinnaisen telakointi- tai laajennuslaitteen avulla ulkoiseen verkkovirtalähteeseen.

VAROITUS! Tietokoneen käyttöturvallisuus on parhaimmillaan käytettäessä vain tietokoneen mukana tullutta verkkovirtalaitetta, HP:n varaosana toimittamaa verkkovirtalaitetta tai yhteensopivaa, HP:ltä hankittua verkkovirtalaitetta.

Liitä tietokone ulkoiseen verkkovirtalähteeseen seuraavissa tilanteissa:

**AVAROITUS!** Älä lataa akkua lentokoneessa.

- kun lataat tai kalibroit akkua
- kun asennat tai muokkaat järjestelmän ohjelmistoa
- kun kirjoitat tietoja levylle (vain tietyissä malleissa)
- kun suoritat varmuuskopiointia tai palautusta.

Kun liität tietokoneen ulkoiseen verkkovirtalähteeseen,

- akku alkaa latautua
- yläpaneelissa oleva Battery menu (Akkuvalikko) -kuvake muuttuu, jos tietokone on käynnissä.

<span id="page-33-0"></span>Kun irrotat ulkoisen verkkovirtalähteen,

- tietokone siirtyy käyttämään akkuvirtaa
- näytön kirkkaus vähenee automaattisesti akun virran säästämistä varten.

### Verkkovirtalaitteen testaaminen

Testaa verkkovirtalaite, jos tietokoneessa esiintyy jokin seuraavista ongelmista verkkovirtaan kytkettäessä:

- **•** Tietokone ei käynnisty.
- Näyttö ei käynnisty.
- Virran merkkivalot eivät pala.

Voit testata verkkovirtalaitteen seuraavasti:

- 1. Sammuta tietokone.
- 2. Irrota akku tietokoneesta.
- 3. Liitä verkkovirtalaite tietokoneeseen ja liitä se sitten pistorasiaan.
- 4. Käynnistä tietokone.
	- Jos virran merkkivalot *syttyvät*, verkkovirtalaite toimii oikein.
	- Jos virran merkkivalot eivät syty, tarkista verkkovirtasovittimen ja tietokoneen sekä verkkovirtasovittimen ja pistorasian väliset liitännät, jotta johdot on varmasti kytketty kunnolla.
	- Jos johdot on kytketty kunnolla, mutta virran merkkivalot eivät syty, verkkovirtalaite ei toimi ja se on vaihdettava.

Lisätietoja korvaavan verkkovirtalaitteen hankinnasta saat ottamalla yhteyttä tukeen.

# <span id="page-34-0"></span>6 Tietojen hallinta ja jakaminen

Asemat ovat digitaalisia tallennuslaitteita tai puolijohdeasemia, joiden avulla voit tallentaa, hallita, jakaa ja käyttää tietoja. Tietokoneessa on sisäinen kiintolevy, joka sisältää laitteen ohjelmistot ja käyttöjärjestelmän ja jolle voit tallentaa myös kaikki henkilökohtaiset tiedostosi. Joissakin tietokoneissa on myös sisäänrakennettu optinen asema, jonka avulla voit lukea CD- tai DVD-levyjä ja kirjoittaa niille.

Voit lisätä tallennuskapasiteettia tai toiminnallisuutta kytkemällä tietokoneeseen ulkoisen aseman (hankittava erikseen), kuten optisen aseman tai kiintolevyn, tai asettamalla tietokoneeseen digitaalisen tallennuskortin, jolle voit tuoda tietoja suoraan puhelimesta tai kamerasta. Tietokoneen Universal Serial Bus (USB) -porttiin liitetty muistitikku mahdollistaa myös nopean tiedonsiirron. Jotkin laitteet toimivat tietokoneesta saatavalla virralla, muilla on omat virtalähteensä. Joidenkin laitteiden mukana toimitetaan ohjelmisto, joka on asennettava.

**EY HUOMAUTUS:** Lisätietoja ulkoisten langattomien laitteiden yhdistämisestä on kohdassa [Verkkoyhteyden muodostaminen sivulla 4.](#page-11-0)

<sup>2</sup> HUOMAUTUS: Lisätietoja tarvittavista ohjelmistoista ja ohjaimista sekä käytettävistä porteista on valmistajan ohjeissa.

# USB-laitteen käyttäminen

Useimmissa tietokoneissa on useampia kuin yksi USB-portti, sillä tämän monipuolisen liitännän avulla järjestelmään voidaan liittää erityyppisiä ulkoisia laitteita, kuten USB-näppäimistö, hiiri, ulkoinen asema, tulostin, skanneri tai USB-keskitin.

Tietokoneessa voi olla erityyppisiä USB-portteja. Varmista, että ostamasi laitteet ovat yhteensopivia tietokoneen kanssa.

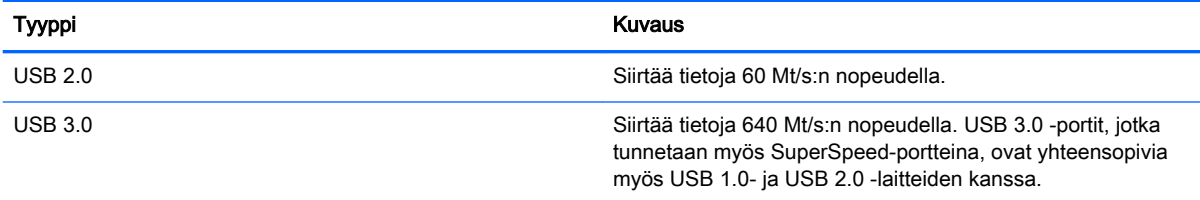

## <span id="page-35-0"></span>USB-laitteen liittäminen

- HUOMIO: Käytä mahdollisimman vähän voimaa laitteen liittämisessä, jotta USB-liitin ei vahingoitu.
	- **▲** Kytke laitteen USB-kaapeli USB-porttiin.
	- **EY HUOMAUTUS:** Oman tietokoneesi USB-portti saattaa näyttää hieman erilaiselta kuin tämän luvun kuvissa.

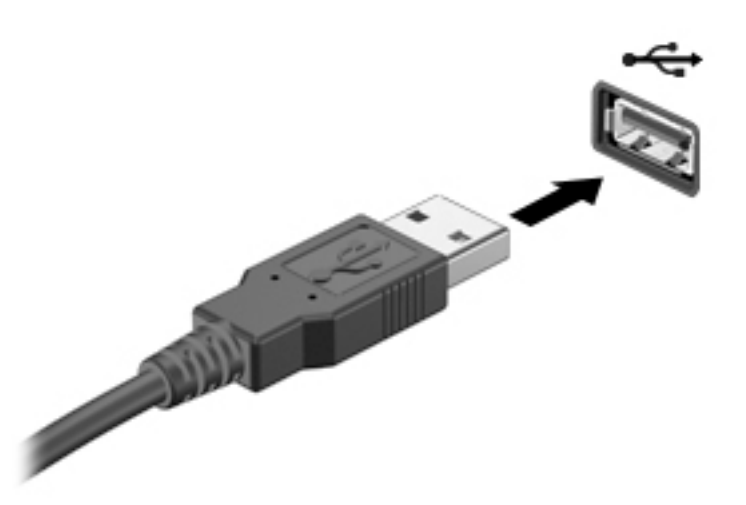

### USB-laitteen poistaminen

A HUOMIO: Älä irrota USB-laitetta tietokoneesta laitteen kaapelista vetämällä. Muutoin USB-portin liitin voi vahingoittua.

HUOMIO: Poista USB-laite turvallisesti toimimalla seuraavien ohjeiden mukaan.

- 1. Tallenna tiedot ja sulje kaikki laitteen kanssa käytettävät ohjelmat ennen USB-laitteen poistamista.
- 2. Avaa File Browser (Tiedostoselaus) valitsemalla työpöydän vasemmalla puolella, Launcher (Käynnistysohjelma) -kohdassa oleva Home Folder (Kotikansio).
- 3. Napsauta Tiedostoselauksen vasemman ruudun Devices (Laitteet) -luettelossa olevan laitteen nimen vieressä olevaa Eject (Poista) -kuvaketta. USB-laitteen kuvake katoaa luettelosta ja laite voidaan poistaa turvallisesti.
- 4. Poista laite.

# Digitaalisen tallennuskortin asettaminen paikalleen ja poistaminen

Aseta digitaalinen tallennuskortti paikalleen seuraavasti:

- $\Lambda$ HUOMIO: Käytä mahdollisimman vähän voimaa, kun asetat digitaalisen kortin paikalleen, jotta sen liittimet eivät vahingoitu.
	- 1. Pidä korttia nimiöpuoli ylöspäin niin, että kortin liittimet ovat tietokonetta kohti.

2. Aseta kortti digitaalisten tallennusvälineiden korttipaikkaan, ja työnnä korttia, kunnes se on kunnolla paikallaan.

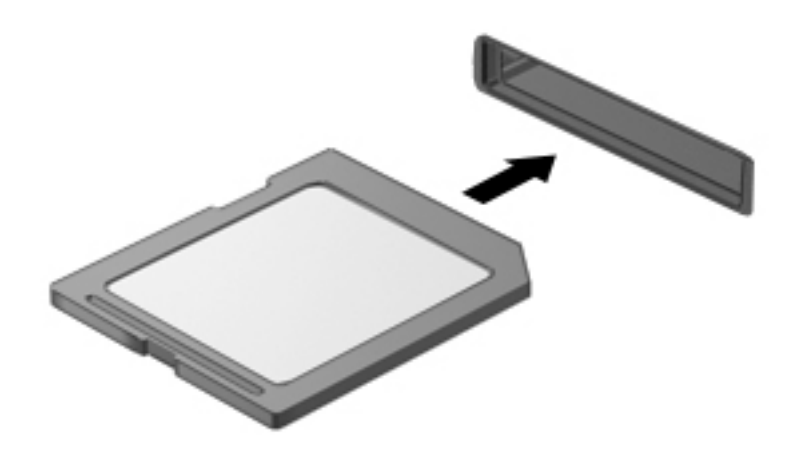

Poista digitaalinen tallennuskortti seuraavasti:

- A HUOMIO: Poista digitaalinen kortti turvallisesti seuraavien ohjeiden mukaan, jotta et menetä tietoja ja järjestelmä ei lukitu.
	- 1. Tallenna tiedot ja sulje kaikki digitaalista korttia käyttävät ohjelmat.
	- 2. Avaa Tiedostoselaus työpöydän vasemmalla puolella, Launcher (Käynnistysohjelma) -kohdassa olevasta Home Folder (Kotikansio) -sijainnista.
	- 3. Napsauta Tiedostoselauksen vasemman ruudun Devices (Laitteet) -luettelossa olevan digitaalisen kortin nimen vieressä olevaa Eject (Poista) -kuvaketta. USB-laitteen kuvake katoaa luettelosta ja laite voidaan poistaa turvallisesti.
	- **EV HUOMAUTUS:** Näyttöön tulee ilmoitus, että laitteen voi poistaa turvallisesti.
	- 4. Paina korttia (1) ja vedä se tämän jälkeen ulos aukosta (2).

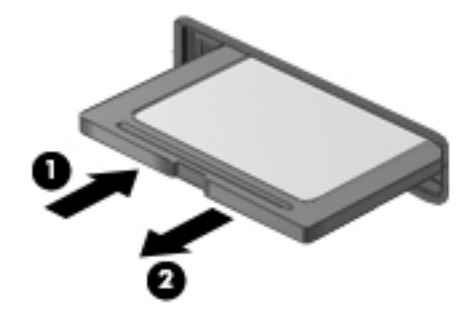

**WAUTUS:** Jos kortti ei tule ulos, vedä se ulos korttipaikasta.

# <span id="page-37-0"></span>Optisten asemien käyttäminen

Lasersädettä käyttävä optinen levyasema mahdollistaa suurten tietomäärien lukemisen tai tallennuksen. Jotkin asemat pystyvät ainoastaan lukemaan tietoja, mutta toiset pystyvät myös kirjoittamaan (polttamaan) tietoja tyhjälle levylle.

Voit varmistaa optisen aseman parhaan mahdollisen suorituskyvyn noudattamalla seuraavia ohjeita:

- Kun akku on tietokoneen ainoa virtalähde, varmista ennen tallennusvälineelle kirjoittamista, että akussa on riittävästi virtaa.
- Älä käytä tietokoneen näppäimistöä tai siirrä tietokonetta, kun optinen asema kirjoittaa tietoja levylle. Muutoin tärinä voi häiritä tiedostojen tallennusta.
- Varmista, että olet asentanut aseman uusimmat ohjelmistopäivitykset.
- Jos käyttämäsi levy ei ole puhdas, pyyhi se kuivalla, nukkaamattomalla ja pehmeällä liinalla.

Tietokoneessa voi olla optinen asema, joka tukee yhtä tai useampia seuraavista levyteknologioista:

- CD CD-levylle tallennetut tiedot luetaan optisen levyaseman lasersäteen avulla. Käytettävissä ovat seuraavat CD-levymuodot:
	- CD-Recordable (CD-R), jota käytettäessä tietokone pystyy lukemaan tietoja ja tallentamaan tiedot CD-levylle kerran. CD-R-levylle tallennettuja tietoja ei voi muuttaa tai poistaa, ne jäävät pysyvästi levylle.
	- CD-Re-Writable (CD-RW), jota käytettäessä voit lukea tietoja ja tallentaa niitä CD-levylle useamman kerran. CD-levyllä olevat tiedot voidaan poistaa.
- DVD Digitaalinen videolevy on suurikapasiteettinen optinen levy, jolle mahtuu enemmän tietoja kuin CD-levylle. Kaksipuolisen DVD-levyn tallennuskapasiteetti on 17 Gt. Käytettävissä ovat seuraavat DVD-levymuodot:
	- DVD-Recordable (DVD-R tai DVD+R), jota käytettäessä tietokone pystyy lukemaan tietoja ja tallentamaan tiedot DVD-levylle kerran. Levylle tallennettuja tietoja ei voi muuttaa tai poistaa, ne jäävät pysyvästi levylle. DVD-levyjä voidaan käyttää DVD±R-asemissa.
	- DVD-Re-Writable (DVD-RW tai DVD+RW), jota käytettäessä tietokone voi lukea tietoja ja tallentaa niitä levylle useamman kerran. Levyllä olevat tiedot voidaan poistaa. DVD-levyjä voidaan käyttää DVD±R-asemissa.

## <span id="page-38-0"></span>Optisen levyn asettaminen asemaan

#### Kelkkamallinen

- 1. Käynnistä tietokone.
- 2. Vapauta levykelkka painamalla aseman etulevyssä olevaa vapautuspainiketta (1).
- 3. Vedä kelkka (2) ulos.
- 4. Pidä kiinni levyn reunoista. Älä kosketa levyn tasaisia pintoja. Aseta levy levykelkassa olevaan pyörittimeen nimikepuoli ylöspäin.
- **EX** HUOMAUTUS: Jos levykelkka ei avaudu kokonaan, kohdista levy varovasti levykelkassa olevaan pyörittimeen kallistamalla levyä.
- 5. Paina levy (3) varovasti levykelkassa olevaan pyörittimeen siten, että se napsahtaa paikalleen.

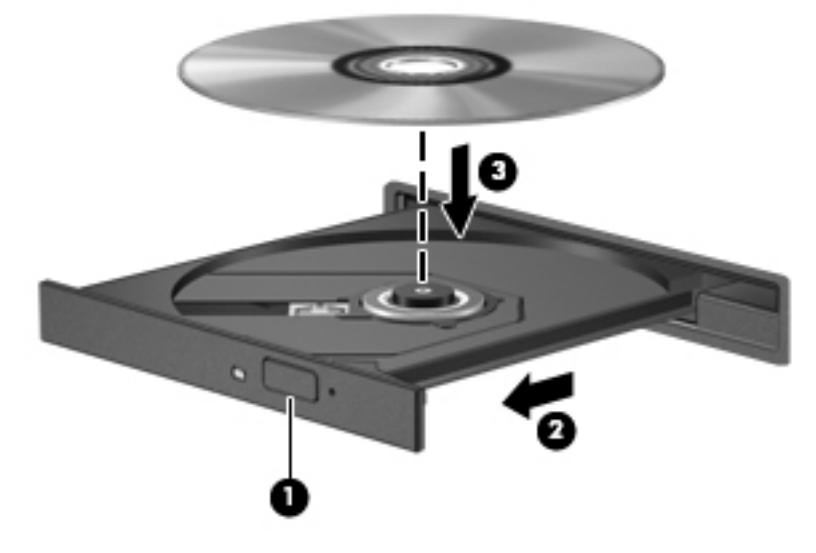

- 6. Sulje levykelkka.
- **W** HUOMAUTUS: Kun olet asettanut levyn asemaan, on normaalia, että vähään aikaan ei tapahdu mitään. Jos mediasoitinta ei ole valittu, näyttöön tulee automaattisen käynnistyksen valintaikkuna. Siinä pyydetään valitsemaan mediasisällön haluttu käyttötapa.

#### Paikkamallinen

- $\triangle$  HUOMIO: Älä aseta paikkamalliseen optiseen asemaan 8 cm:n optisia levyjä. Ne voivat vahingoittaa optista asemaa.
	- 1. Käynnistä tietokone.
	- 2. Pidä kiinni levyn reunoista ja vältä levyn tasaisten pintoja koskemista. Aseta levy nimikepuoli ylöspäin.

<span id="page-39-0"></span>3. Työnnä levy varovasti paikkamalliseen optiseen asemaan.

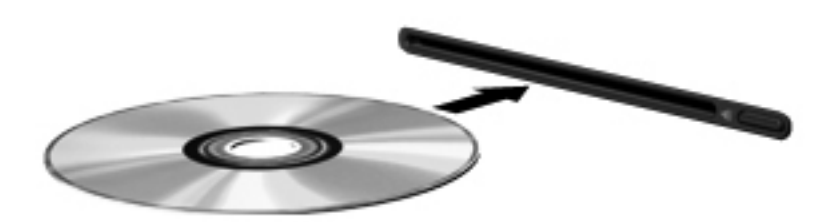

## Optisen levyn poistaminen

### Kelkkamallinen

Voit poistaa levyn kahdella tavalla sen mukaan, avautuuko levykelkka tavalliseen tapaan vai ei.

#### Kun levykelkka avautuu normaalisti

- 1. Vapauta levykelkka painamalla levyaseman etulevyssä olevaa vapautuspainiketta (1) ja vedä sitten levykelkkaa (2) varovasti ulospäin, kunnes se pysähtyy.
- 2. Poista levy (3) levykelkasta painamalla pyöritintä varovasti samalla, kun nostat levyä ulkoreunasta. Pidä kiinni levyn reunoista äläkä kosketa levyn tasaisia pintoja.
- **FUOMAUTUS:** Jos levykelkka ei ole kokonaan ulkona, kallista levyä varovasti, kun poistat sen.

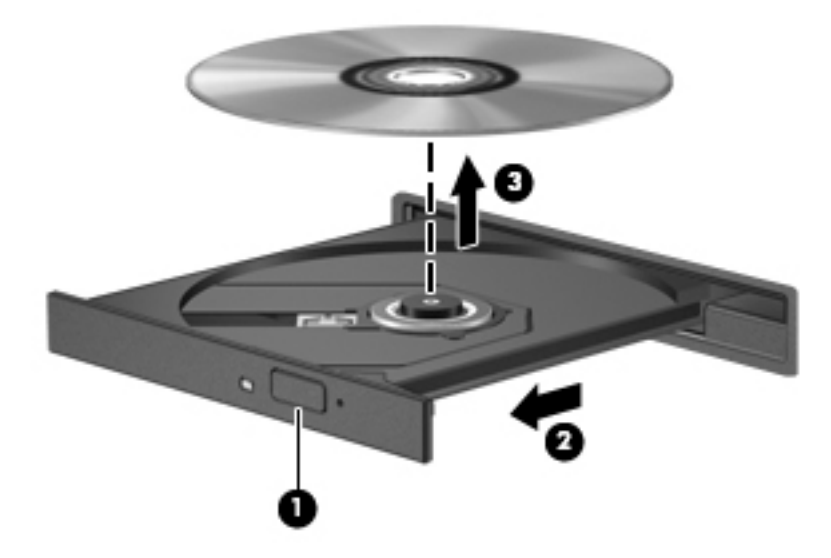

3. Sulje levykelkka ja aseta levy suojakoteloon.

#### Kun levykelkka ei avaudu normaalisti

- 1. Työnnä paperiliittimen pää (1) aseman etulevyssä olevaan vapautusaukkoon.
- 2. Työnnä paperiliitintä varovasti sisäänpäin, kunnes kelkka vapautuu. Vedä sitten kelkkaa (2) ulospäin, kunnes se pysähtyy.
- <span id="page-40-0"></span>3. Poista levy (3) levykelkasta painamalla pyöritintä varovasti samalla, kun nostat levyä ulkoreunasta. Pidä kiinni levyn reunoista äläkä kosketa levyn tasaisia pintoja.
	- **EY HUOMAUTUS:** Jos levykelkka ei ole kokonaan ulkona, kallista levyä varovasti, kun poistat sen.

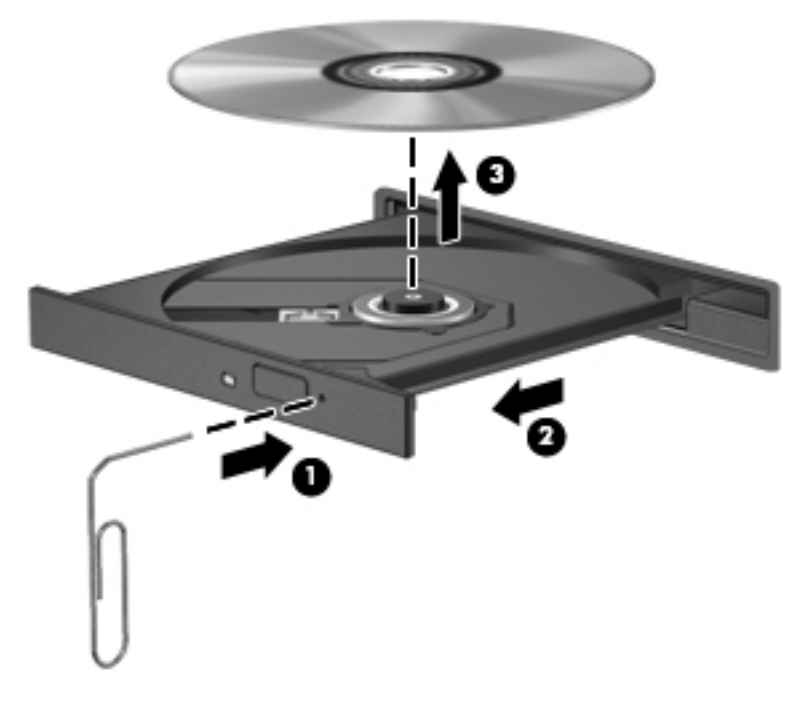

4. Sulje levykelkka ja aseta levy suojakoteloon.

#### Paikkamallinen

- 1. Paina aseman vieressä olevaa vapautuspainiketta (1).
- 2. Poista levy (2) pitämällä kiinni levyn reunoista. Älä kosketa levyn tasaisia pintoja.

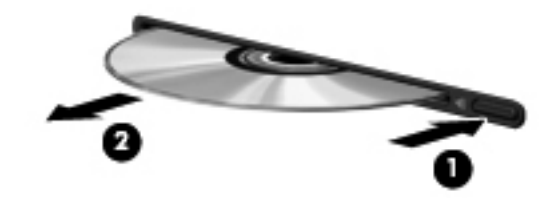

3. Aseta levy suojakoteloon.

# <span id="page-41-0"></span>7 Tietokoneen ylläpito

# Ohjelmien ja ohjainten päivittäminen

HP suosittelee, että päivität ohjelmistot ja ohjaimet säännöllisesti uusimpaan versioon. Päivityksillä voit ratkaista ongelmat sekä lisätä tietokoneeseen uusia ominaisuuksia ja toimintoja. Teknologia kehittyy jatkuvasti, ja päivittämällä ohjelmat ja ohjaimet voit varmistaa, että tietokoneessasi käytetään aina uusinta teknologiaa. Vanhat grafiikkakomponentit eivät esimerkiksi ehkä toimi hyvin uusimpien peliohjelmistojen kanssa. Ilman uusinta ohjainta et pysty hyödyntämään laitettasi parhaalla mahdollisella tavalla.

Lataa HP:n ohjelmien ja ohjainten uusimmat versiot osoitteesta <http://www.hp.com/support>. Tilaa myös automaattiset ilmoitukset saatavilla olevista päivityksistä.

Voit määrittää tietokoneen vastaanottamaan maksuttomia Ubuntu-päivityksiä automaattisesti seuraavasti:

- 1. Valitse tehtäväpalkin oikeasta reunasta Tietoja tästä tietokoneesta. Tarkista tietokoneeseesi saatavissa olevat päivitykset napsauttamalla Asenna päivitykset.
- 2. Hae uusia ohjelmistopäivityksiä napsauttamalla Update Manager (Päivitysten hallinta) ikkunassa olevaa Check (Hae) -painiketta.
- 3. Napsauta jokaisen asennettavan päivityksen vieressä olevaa ruutua ja sitten Install Updates (Asenna päivitykset) -painiketta.
- 4. Valitse päivitysten asentamisen jälkeen Close (Sulje).
- <sup>"</sup> HUOMAUTUS: Jos haluat muuttaa ohjelmistopäivitysten asetuksia, napsauta Update Manager (Päivitysten hallinta) -ikkunan alareunassa olevaa Settings (Asetukset) -painiketta.

# Tietokoneen puhdistaminen

Käytä tietokoneen turvalliseen puhdistamiseen seuraavia tuotteita:

- dimetyylibentsyyli-ammoniumkloridia enintään 0,3 prosentin pitoisuutena (esimerkiksi erimerkkisiä kertakäyttöpyyhkeitä)
- alkoholitonta ikkunanpuhdistusainetta
- mietoa saippualiuosta sisältävää vettä
- kuivaa mikrokuituliinaa tai säämiskää (antistaattista, öljytöntä liinaa)
- antistaattisia pyyhkeitä.

A HUOMIO: Vältä voimakkaita liuottimia, jotka voivat aiheuttaa tietokoneelle pysyviä vahinkoja. Jos et ole varma, onko jotakin puhdistusainetta turvallista käyttää, tarkista tuotteen ainesosat ja varmista, että tuotteessa ei ole esimerkiksi alkoholia, asetonia, ammoniumkloridia, metyylikloridia ja hiilivetyjä.

Kuitupitoiset materiaalit, kuten paperipyyhkeet, voivat naarmuttaa tietokonetta. Ajan myötä naarmuihin voi kerääntyä likaa ja puhdistusaineita.

### <span id="page-42-0"></span>Puhdistustoimenpiteet

Noudata tietokoneen turvallisessa puhdistamisessa seuraavia ohjeita:

- **AVAROITUS!** Älä yritä puhdistaa tietokonetta, kun sen virta on kytkettynä. Näin vältät sähköiskun ja laitteen osien vahingoittumisen.
	- Katkaise tietokoneen virta.
	- Irrota tietokone verkkovirrasta.
	- Irrota kaikki virtaa saavat ulkoiset laitteet.
- A HUOMIO: Älä suihkuta puhdistusaineita tai -nesteitä suoraan tietokoneen pinnalle, etteivät laitteen sisällä olevat osat vahingoitu. Pinnalle joutuvat nesteet voivat vahingoittaa pysyvästi laitteen sisällä olevia osia.

#### Näytön puhdistaminen (All-in-One-laitteet tai kannettavat tietokoneet)

Pyyhi näyttö varovasti pehmeällä ja nukkaamattomalla liinalla, joka on kostutettu alkoholittomalla lasinpuhdistusaineella. Varmista ennen näytön sulkemista, että näyttö on kuiva.

#### Sivujen tai kannen puhdistaminen

Käytä sivujen tai kannen puhdistamiseen pehmeää mikrokuituliinaa tai säämiskää, joka on kostutettu jollakin aiemmin luetellulla puhdistusnesteellä, tai käytä tarkoitukseen soveltuvaa kertakäyttöpyyhettä.

**EY HUOMAUTUS:** Käytä tietokoneen kantta puhdistettaessa ympyränmuotoista liikettä, mikä helpottaa lian irrottamista.

#### TouchPadin, näppäimistön tai hiiren puhdistaminen

- $\triangle$  VAROITUS! Älä käytä pölynimuria näppäimistön puhdistamiseen. Näppäimistön puhdistaminen pölynimurilla saattaa aiheuttaa sähköiskun tai vaurioittaa sisäisiä komponentteja. Pölynimurista voi irrota roskia näppäimistön päälle.
- A HUOMIO: Älä anna nesteiden valua näppäimistön väleihin, etteivät sen sisällä olevat osat vahingoitu.
	- Käytä TouchPadin, näppäimistön tai hiiren puhdistamiseen pehmeää mikrokuituliinaa tai säämiskää, joka on kostutettu jollakin aiemmin luetellulla puhdistusnesteellä, tai käytä tarkoitukseen soveltuvaa kertakäyttöpyyhettä.
	- Suihkuta näppäimistöön paineilmaa pillin kautta. Tällä voit estää näppäinten jumiutumisen sekä poistaa näppäimistöön joutuneen lian, nukan ja pölyn.

# Tietokoneen lähettäminen tai kuljettaminen matkoilla

Jos haluat lähettää tietokoneen tai kuljettaa sitä matkoilla, tässä on muutamia vihjeitä, joiden avulla voit suojata laitetta.

- Toimi seuraavasti ennen tietokoneen kuljettamista tai lähettämistä:
	- Varmuuskopioi tiedot ulkoiseen asemaan.
	- Poista tietokoneesta kaikki levyt ja ulkoiset mediakortit, kuten digitaaliset tallennuskortit.
	- Sammuta ja irrota kaikki ulkoiset laitteet.
	- Poista kaikki tallennusvälineet asemasta, ennen kuin poistat aseman asemapaikasta.
- HUOMIO: Suorita tämä toimenpide ennen aseman lähettämistä ja varastointia tai matkustamista aseman kanssa. Tämä pienentää tietokoneen tai aseman vahingoittumisen ja henkilökohtaisten tai muiden tärkeiden tietojen menettämisen riskiä.
- Sammuta tietokone.
- Ota tekemäsi tietojen varmuuskopiot mukaan. Säilytä varmuuskopiot erillään tietokoneesta.
- Kun matkustat lentäen, kuljeta tietokonetta käsimatkatavarana äläkä jätä sitä kuljetettavaksi lentokoneen ruumassa.
- HUOMIO: Älä altista levyasemaa magneettikentille. Esimerkiksi lentokentillä käytetyt metallinpaljastimet synnyttävät magneettikenttiä. Lentokenttien liukuhihnat ja muut käsimatkatavaroiden tutkimiseen käytettävät turvalaitteet toimivat magneettikenttien sijasta röntgensäteillä, joista ei ole haittaa kiintolevyille.
- Jos aiot käyttää tietokonetta lennon aikana, odota, kunnes kuulet ilmoituksen, että saat käyttää tietokonetta. Kukin lentoyhtiö määrittää omat tietokoneen lennonaikaista käyttöä koskevat käytäntönsä.
- Jos tietokonetta ei käytetä yli kahteen viikkoon ja se irrotetaan ulkoisesta virtalähteestä, irrota akku ja säilytä se tietokoneesta erillään.
- Jos tietokone tai asema on lähetettävä postitse tai muun kuljetuspalvelun välityksellä, pakkaa se soveltuvaan suojapakkaukseen ja merkitse pakkaus helposti särkyvän lähetyksen tunnuksella.
- Jos tietokone sisältää langattoman laitteen, sen käyttöä on tietyissä paikoissa voitu rajoittaa. Tällaiset rajoitukset saattavat olla voimassa esimerkiksi lentokoneissa, sairaaloissa, räjähdysaineiden läheisyydessä ja tietyissä vaarallisissa toimintaympäristöissä. Jos et ole varma laitteiden käyttöä koskevista paikallisista määräyksistä, pyydä lupa tietokoneen käyttöön ennen sen käynnistämistä.
- Jos matkustat ulkomaille, noudata seuraavia ohjeita:
	- Tarkista jokaisen matkakohteesi tietokoneita koskevat tullimääräykset.
	- Selvitä tietokoneen matkan aikaisten käyttöpaikkojen virtajohto- ja verkkovirtalaitevaatimukset. Jännite, taajuus ja pistokkeet vaihtelevat.
		- A VAROITUS! Älä käytä tietokoneen kanssa yleisesti sähkölaitteille myytäviä jännitemuuntimia. Muutoin tietokone saattaa altistua sähköiskuille, tulipaloille tai laitteistovaurioille.

# <span id="page-44-0"></span>8 Tietokoneen ja tietojen suojaaminen

# Tietokoneen suojaaminen

**EX HUOMAUTUS:** Suojausratkaisujen tarkoituksena on toimia eräänlaisena pelotteena. Ne eivät kuitenkaan välttämättä estä ohjelmistohyökkäyksiä tai tietokoneen väärinkäyttöä ja varastamista.

Tietokoneen suojaustoimintojen avulla voit varautua useisiin erilaisiin riskeihin ja suojata tietokoneesi, henkilökohtaiset tietosi ja muut tietosi. Tietokoneen käyttötapa vaikuttaa siihen, mitä suojaustoimintoja tarvitset.

Käyttöjärjestelmässä on eräitä suojaustoimintoja. Lisäsuojaustoiminnot on lueteltu seuraavassa taulukossa. Voit määrittää useimpien lisäsuojaustoimintojen asetukset Setup Utility -apuohjelmassa.

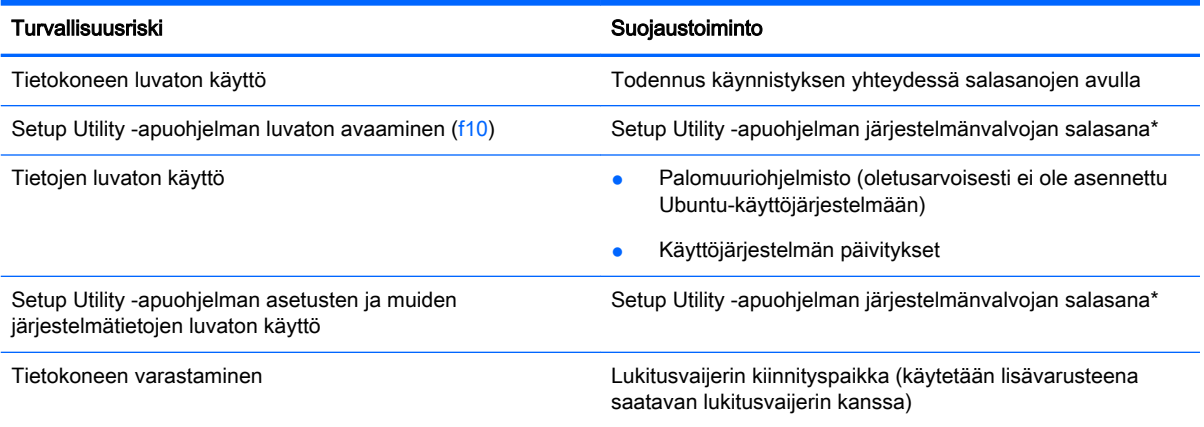

\*Setup Utility -apuohjelma on sovellus, jonka voit käynnistää painamalla f10-näppäintä tietokoneen käynnistämisen tai uudelleenkäynnistämisen yhteydessä. Kun käytät Setup Utility -apuohjelmaa, voit liikkua ja tehdä valintoja tietokoneen näppäimistön avulla.

# Salasanojen käyttäminen

Salasana on merkkiryhmä, joka valitaan tietokoneella olevien tietojen suojausta varten. Voit määrittää useita erilaisia salasanoja sen mukaan, miten haluat hallita tietojen käyttöä. Salasanat voidaan määrittää käyttöjärjestelmässä tai tietokoneelle valmiiksi asennetussa Setup Utility -apuohjelmassa.

**ET HUOMAUTUS:** Merkitse jokainen salasana muistiin ja säilytä sitä turvallisessa paikassa. Tällä voit vähentää tietokoneen lukittumisen riskiä.

## Käyttöjärjestelmän salasanojen määrittäminen

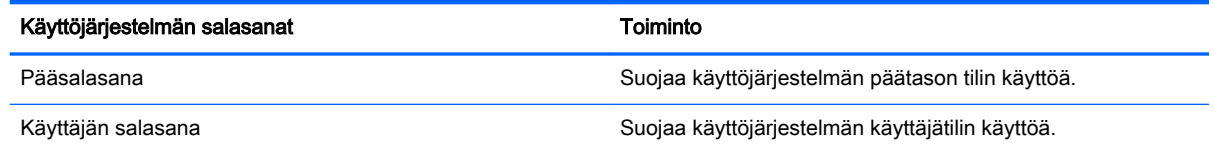

## <span id="page-45-0"></span>Salasanojen määrittäminen Setup Utility (BIOS)- ja Computer Setup apuohjelmassa

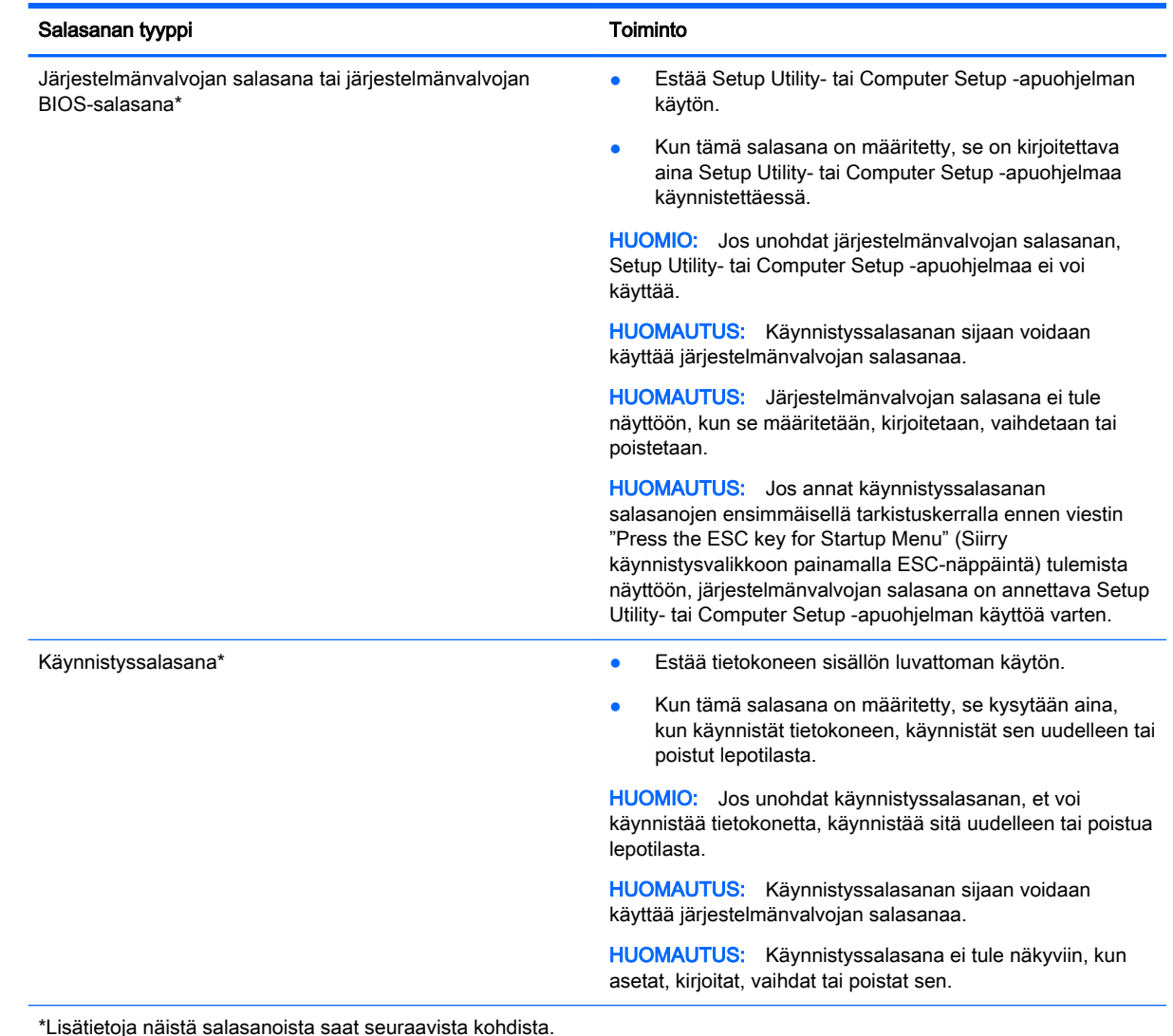

#### Järjestelmänvalvojan salasanan hallinta

Tämä salasana määritetään, muutetaan ja poistetaan seuraavasti:

- 1. Avaa Setup Utility- tai Computer Setup -apuohjelma käynnistämällä tai uudelleenkäynnistämällä tietokone. Kun näytön vasemmassa alakulmassa näkyy viesti "Press the ESC key for Startup Menu" (Siirry Käynnistä-valikkoon painamalla ESC-näppäintä), paina esc-näppäintä. Kun näyttöön tulee Käynnistä-valikko, paina f10-näppäintä.
- 2. Valitse Suojaus ja toimi näyttöön tulevien ohjeiden mukaan.

Määritetyt muutokset tulevat voimaan, kun tietokone käynnistetään uudelleen.

#### <span id="page-46-0"></span>Järjestelmänvalvojan salasanan antaminen

Anna järjestelmänvalvojan salasana Enter Password (Anna salasana) - kehotteessa ja paina sitten enter-näppäintä. Jos järjestelmänvalvojan salasana annetaan väärin kolme kertaa peräkkäin, tietokone on käynnistettävä uudelleen ennen uutta yritystä.

#### Käynnistyssalasanan hallinta

Tämä salasana määritetään, muutetaan ja poistetaan seuraavasti:

- 1. Avaa Setup Utility -apuohjelma käynnistämällä tietokone tai käynnistämällä se uudelleen. Kun näytön vasemmassa alakulmassa näkyy viesti "Press the ESC key for Startup Menu" (Siirry käynnistysvalikkoon painamalla ESC-näppäintä), paina esc-näppäintä. Kun näyttöön tulee käynnistysvalikko, paina f10-näppäintä.
- 2. Valitse nuolinäppäimillä Security (Turvallisuus) > Set Power-On Password (Määritä käynnistyssalasana) ja paina sitten enter-näppäintä.
	- Voit määrittää käynnistyssalasanan kirjoittamalla salasanan Enter New Password (Uusi salasana)- ja Confirm New Password (Vahvista uusi salasana) -kenttiin ja painamalla sitten enter-näppäintä.
	- Jos haluat muuttaa käynnistyssalasanaa, kirjoita nykyinen salasana Enter Current Password (Anna nykyinen salasana) -kenttään, kirjoita uusi salasana Enter New Password (Anna uusi salasana)- ja Confirm New Password (Vahvista uusi salasana) -kenttiin ja paina sitten enter-näppäintä.
	- Jos haluat poistaa käynnistyssalasanan, kirjoita nykyinen salasana Enter Current Password (Anna nykyinen salasana) -kenttään ja paina sitten enter-näppäintä neljä kertaa.
- 3. Jos haluat tallentaa tekemäsi asetukset ja lopettaa Setup Utility -apuohjelman, valitse nuolinäppäimillä Exit (Lopeta) > Exit Saving Changes (Tallenna muutokset ja lopeta).

Määritetyt muutokset tulevat voimaan, kun tietokone käynnistetään uudelleen.

#### Käynnistyssalasanan antaminen

Anna salasanasi Enter Password (Anna salasana) -kehotteessa ja paina sitten enter-näppäintä. Jos salasana annetaan väärin kolme kertaa peräkkäin, tietokone on käynnistettävä uudelleen ennen uutta yritystä.

# Internet-tietoturvaohjelmiston käyttäminen

Kun käytät tietokoneen avulla sähköpostia, verkkoa tai Internetiä, mahdollisesti altistat tietokoneen tietokoneviruksille, vakoiluohjelmille ja muille verkossa piileville uhille. Voit suojata tietokoneen asentamalla virustentorjunta- ja palomuuriominaisuudet sisältävän Internet-tietoturvaohjelmiston. Jotta suojaus olisi voimassa myös uusia viruksia ja muita tietoturvauhkia vastaan, virustorjuntaohjelmisto on pidettävä ajan tasalla. On erittäin suositeltavaa hankkia tämä ohjelmisto, jotta tietokoneesi olisi täysin suojattu.

### Virustorjuntaohjelmiston käyttäminen

Tietokonevirukset voivat tehdä ohjelmat, apuohjelmat tai käyttöjärjestelmän toimintakyvyttömiksi tai saada ne toimimaan epänormaalisti. Virustorjuntaohjelmistot tunnistavat useimmat virukset ja poistavat ne tietokoneesta. Yleensä ohjelmistot osaavat myös korjata viruksen aiheuttamat vahingot.

## <span id="page-47-0"></span>Palomuuriohjelmiston käyttäminen

Palomuurien tarkoituksena on estää järjestelmän tai verkon luvaton käyttö. Ubuntukäyttöjärjestelmässä ei toimitushetkellä ole avoimia portteja, joten peruskäyttöjärjestelmässä ei ole palomuuriapuohjelmaa. Työpöydän vasemmassa reunassa sijaitsevan Launcher (Avaus) -kohdan Ubuntu Software Center (Ubuntu-ohjelmistokeskus) -kansiota napsauttamalla voit kuitenkin ladata Gufw:n, joka on maksuton Ubuntu-palomuuriapuohjelma.

Voit asentaa Gufw:n seuraavasti:

- 1. Napsauta työpöydän vasemmalla puolella sijaitsevan Launcher (Käynnistysohjelma) -kohdan Ubuntu Software Center (Ubuntu-ohjelmistokeskus) -kansiota.
- 2. Kirjoita hakupalkkiin Gufw ja paina enter-painiketta.
- 3. Kaksoisnapsauta Firewall Configuration (Palomuurin määritys) -kuvaketta ja napsauta Install (Asenna) -painiketta.
- 4. Toimi näyttöön tulevien ohjeiden mukaan.

Jos haluat tarkastella tai muuttaa palomuurin asetuksia Gufw:n asentamisen jälkeen, toimi seuraavasti:

1. Valitse työpöydän vasemmalla puolella sijaitsevasta Launcher (Käynnistysohjelma) -kohdasta Ubuntu Software Center (Ubuntu-ohjelmistokeskus) ja sitten Gufw.

**EX HUOMAUTUS:** Kun käytät Gufw:tä, sinua kehotetaan antamaan pääsalasana.

- 2. Toimi näyttöön tulevien ohjeiden mukaan.
- **EX** HUOMAUTUS: Tietyissä olosuhteissa palomuuri voi estää Internet-pelien käytön, häiritä tulostimen tai tiedostojen jakamista verkossa tai estää hyväksytyt sähköpostiliitteet. Voit tilapäisesti ratkaista tällaiset ongelmat poistamalla palomuurin käytöstä, suorittamalla haluamasi tehtävän ja ottamalla sitten palomuurin välittömästi uudelleen käyttöön. Ratkaise ongelma pysyvästi määrittämällä palomuurin asetukset uudelleen.

# Langattoman verkon suojaaminen

Kun määrität langattoman verkon, ota aina suojaustoiminnot käyttöön. Lisätietoja on kohdassa [Langattoman lähiverkon \(WLAN\) suojaaminen sivulla 6](#page-13-0).

# Ohjelmistojen ja tietojen varmuuskopioiminen

Varmuuskopioi ohjelmistot ja tiedot säännöllisesti. Tällä voit estää niitä katoamasta tai vahingoittumasta virushyökkäyksen tai ohjelmiston tai laitteiston vioittumisen vuoksi. Lisätietoja on kohdassa [Varmuuskopiointi ja palautus sivulla 46.](#page-53-0)

# Valinnaisen lukitusvaijerin käyttäminen

Lukitusvaijerin tarkoituksena on vaikeuttaa tietokoneen väärinkäyttöä ja varastamista, mutta se ei välttämättä riitä estämään niitä. Lukitusvaijereita kehotetaan käyttämään vain osana varkauksien vastaista kokonaisvaltaista tietoturvaratkaisua.

Oman tietokoneesi lukitusvaijerin kiinnityspaikka saattaa näyttää hieman erilaiselta kuin tämän luvun kuvassa.

- 1. Kierrä lukitusvaijeri jonkin kiinteästi asennetun esineen ympärille.
- 2. Aseta avain (1) vaijerilukkoon (2).
- 3. Aseta lukitusvaijerin pää tietokoneessa olevaan lukitusvaijerin kiinnityspaikkaan (3) ja lukitse lukko sitten avaimella.

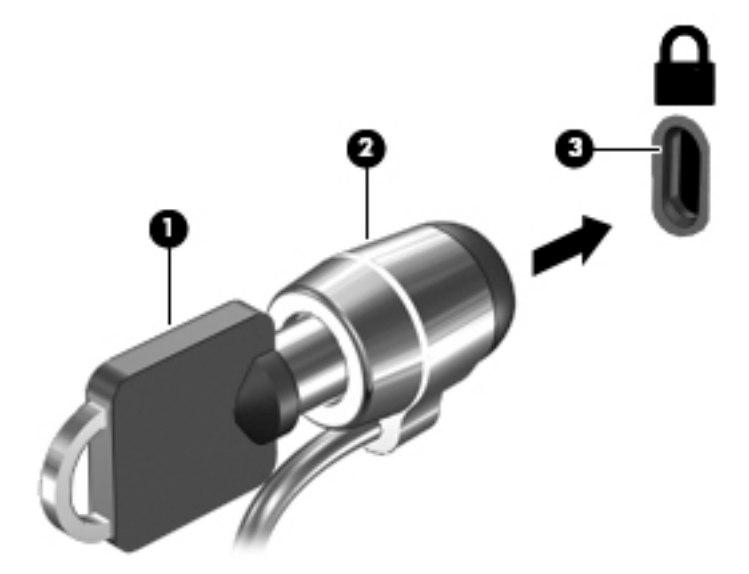

4. Poista avain ja säilytä sitä turvallisessa paikassa.

# <span id="page-49-0"></span>9 Setup Utility (BIOS) -apuohjelman ja HP PC Hardware Diagnostics (UEFI) apuohjelman käyttäminen

Setup Utility -apuohjelma eli BIOS-järjestelmä (Basic Input/Output System) hallitsee kaikkien järjestelmän syöttö- ja lähtölaitteiden (esimerkiksi levyasemien, näytön, näppäimistön, hiiren ja tulostimen) välistä tiedonsiirtoa. Setup Utility -apuohjelma sisältää asennettujen oheislaitteiden asetukset, tietokoneen käynnistysjärjestyksen sekä järjestelmämuistin ja laajennetun muistin määrän.

**EX** HUOMAUTUS: Ole erittäin varovainen, kun muutat Setup Utility -apuohjelman asetuksia. Virheet voivat estää tietokoneen asianmukaisen toiminnan.

# Setup Utility -apuohjelman käynnistäminen

**▲** Kytke tietokoneeseen virta tai käynnistä se uudelleen. Kun näytön vasemmassa alakulmassa näkyy viesti "Press the ESC key for Startup Menu" (Siirry käynnistysvalikkoon painamalla ESCnäppäintä), paina esc-näppäintä. Kun näyttöön tulee käynnistysvalikko, paina f10-näppäintä.

# Setup Utility -apuohjelman käyttäminen

### Setup Utility -apuohjelman kielen vaihtaminen

- 1. Käynnistä Setup Utility -apuohjelma.
- 2. Valitse nuolinäppäimillä System Configuration (Järjestelmän kokoonpano) > Language (Kieli) ja paina enter-näppäintä.
- 3. Valitse haluamasi kieli nuolinäppäimillä ja paina sitten enter-näppäintä.
- 4. Kun näyttöön tulee vahvistuskehote valitusta kielestä, tallenna asetukset painamalla enternäppäintä.
- 5. Jos haluat tallentaa tekemäsi muutoksen ja lopettaa Setup Utility -apuohjelman, valitse nuolinäppäimillä Exit (Lopeta) > Exit Saving Changes (Tallenna muutokset ja lopeta) ja paina sitten enter-näppäintä.

Asetus otetaan heti käyttöön.

### Siirtyminen ja valitseminen Setup Utility -apuohjelmassa

Setup Utility -apuohjelma ei tue TouchPadin käyttöä. Liikkuminen ja valinnat tapahtuvat näppäinten avulla.

- Valikko tai valikkokohde valitaan nuolinäppäimillä.
- Voit valita haluamasi kohteen luettelosta tai muuttaa kentän arvon, esimerkiksi Enable/Disable (Ota käyttöön / Poista käytöstä), käyttämällä nuolinäppäimiä tai näppäimiä f5 ja f6.
- Valitse kohde painamalla enter-näppäintä.
- 42 Luku 9 Setup Utility (BIOS) -apuohjelman ja HP PC Hardware Diagnostics (UEFI) -apuohjelman käyttäminen
- <span id="page-50-0"></span>● Voit sulkea tekstiruudun tai palata valikkonäyttöön painamalla esc-näppäintä.
- Voit tuoda näyttöön siirtymiseen ja valitsemiseen liittyviä lisätietoja Setup Utility -apuohjelman ollessa käynnissä painamalla f1-näppäintä.

### Järjestelmätietojen tarkasteleminen

- 1. Käynnistä Setup Utility -apuohjelma.
- 2. Valitse Päävalikko. Näet järjestelmän tiedot, kuten järjestelmän päivämäärän ja ajan sekä tietokoneen tunnistetiedot.
- 3. Voit poistua tallentamatta asetuksia seuraavasti:
	- Valitse nuolinäppäimillä Exit (Lopeta) > Ignore Changes and Exit (Ohita muutokset ja lopeta) ja paina sitten enter-näppäintä.

-tai-

● Valitse nuolinäppäimillä Exit (Lopeta) > Exit Discarding Changes (Hylkää muutokset ja lopeta). Valitse Yes (Kyllä) ja paina siten enter-näppäintä.

### Setup Utility -apuohjelman oletusarvoisten tehdasasetusten palauttaminen

- 1. Käynnistä Setup Utility -apuohjelma.
- 2. Valitse nuolinäppäimillä Exit (Lopeta) > Load Setup Defaults (Lataa oletusasetukset) ja paina sitten enter-näppäintä.
- 3. Kun näet Setup Confirmation (Vahvista asetukset) -ikkunan, paina enter-näppäintä.
- 4. Jos haluat tallentaa tekemäsi muutoksen ja lopettaa Setup Utility -apuohjelman, valitse nuolinäppäimillä Exit (Lopeta) > Exit Saving Changes (Tallenna muutokset ja lopeta) ja paina sitten enter-näppäintä.

Setup Utility -apuohjelman tehdasasetukset tulevat voimaan, kun tietokone käynnistetään uudelleen.

**EX** HUOMAUTUS: Salasana-, suojaus- ja kieliasetukset eivät muutu, kun palautat tehdasasetukset.

### Setup Utility -apuohjelman lopettaminen

● Voit poistua Setup Utility -apuohjelmasta ja tallentaa nykyisen istunnon muutokset seuraavasti:

Jos Setup Utility -apuohjelman valikot eivät näy näytössä, palaa valikkonäyttöön painamalla escnäppäintä. Valitse sen jälkeen nuolinäppäimillä Exit (Lopeta) > Exit Saving Changes (Tallenna muutokset ja lopeta) ja paina sitten enter-näppäintä.

- Voit lopettaa Setup Utility -apuohjelman tallentamatta nykyisen istunnon aikana tehtyjä muutoksia seuraavasti:
	- Valitse nuolinäppäimillä Exit (Lopeta) > Ignore Changes and Exit (Ohita muutokset ja lopeta) ja paina sitten enter-näppäintä.

-tai-

◦ Valitse nuolinäppäimillä Exit (Lopeta) > Exit Discarding Changes (Hylkää muutokset ja lopeta). Valitse Yes (Kyllä) ja paina siten enter-näppäintä.

# <span id="page-51-0"></span>HP PC Hardware Diagnostics (UEFI) -apuohjelman käyttäminen

HP PC Hardware Diagnostics (Unified Extensible Firmware Interface, UEFI) -apuohjelman avulla voit suorittaa vianmääritystestejä selvittääksesi, toimiiko tietokoneen laitteisto kunnolla. Työkalu toimii käyttöjärjestelmän ulkopuolella, jotta laitteistoviat voidaan erottaa mahdollisesti järjestelmästä tai muista ohjelmistokomponenteista johtuvista ongelmista.

Voit käynnistää HP PC Hardware Diagnostics (UEFI) -apuohjelman seuraavasti:

1. Käynnistä tietokone tai käynnistä se uudelleen, paina nopeasti esc-näppäintä ja paina sitten f2 näppäintä.

BIOS etsii vianmääritystyökaluja kolmesta eri sijainnista seuraavassa järjestyksessä:

- a. tietokoneeseen liitetty USB-asema
	- **EX HUOMAUTUS:** Jos haluat ladata HP PC Hardware Diagnostics (UEFI) -työkalun USBasemaan, katso kohta HP PC Hardware Diagnostics (UEFI) -apuohjelman lataaminen USB-laitteeseen sivulla 44.
- b. BIOS.
- 2. Kun vianmääritystyökalu avautuu, valitse haluamasi vianmääritystesti näppäimistön nuolinäppäimillä ja toimi näyttöön tulevien ohjeiden mukaan.

**E** HUOMAUTUS: Jos haluat pysäyttää käynnissä olevan vianmääritystestin, paina esc-näppäintä.

### HP PC Hardware Diagnostics (UEFI) -apuohjelman lataaminen USB-laitteeseen

**EX** HUOMAUTUS: HP PC Hardware Diagnostics (UEFI) -apuohjelman latausohjeet ovat saatavilla vain englanninkielisinä. Sinun on käytettävä Windows-tietokonetta, jotta voit ladata ohjelman ja luoda HP UEFI -tukiympäristön, koska tiedostot ovat saatavilla vain .exe-muodossa.

HP PC Hardware Diagnostics -apuohjelman voi ladata USB-laitteeseen kahdella eri tavalla:

Vaihtoehto 1: HP PC Diagnostics -aloitussivulta – Tällä sivulla on saatavilla viimeisin UEFI-versio.

- 1. Siirry osoitteeseen<http://hp.com/go/techcenter/pcdiags>.
- 2. Napsauta UEFI Download (Lataa UEFI) -linkkiä ja valitse sitten Run (Suorita).

Vaihtoehto 2: Tuki ja ohjaimet -sivulta – Sivulla on saatavilla erilaisia ladattavia kohteita tietyn tuotteen aikaisempiin ja uudempiin versioihin.

- 1. Siirry osoitteeseen<http://www.hp.com>.
- 2. Osoita sivun ylälaidassa näkyvää kohtaa Support (Tuki) ja valitse Download Drivers (Ohjainten lataaminen).
- 3. Kirjoita tuotenimi tekstikenttään ja valitse Go (Siirry).

TAI

Valitse Find Now (Etsi nyt) ja anna HP:n tunnistaa tuote automaattisesti.

- 4. Valitse tietokoneen malli ja käyttöjärjestelmä.
- 5. Valitse kohdassa Diagnostic (Vianmääritys) vaihtoehto HP UEFI Support Environment. TAI
- 44 Luku 9 Setup Utility (BIOS) -apuohjelman ja HP PC Hardware Diagnostics (UEFI) -apuohjelman käyttäminen

Valitse Download (Lataa) ja valitse sitten Run (Suorita).

# <span id="page-53-0"></span>10 Varmuuskopiointi ja palautus

Järjestelmävirheen jälkeen järjestelmä voidaan palauttaa viimeisimmän varmuuskopion mukaiseksi. Kun lisäät ohjelmistoja ja datatiedostoja, järjestelmä kannattaa varmuuskopioida säännöllisin aikavälein, jotta varmuuskopio on mahdollisimman hyvin ajan tasalla.

# Palautuksen näköistiedoston luominen

Recovery Media Creator -ohjelmiston avulla tietokone voidaan korjata tai palauttaa alkuperäisiin tehdasasetuksiin. Voit luoda palautuksen näköistiedoston DVD-levyille optisen DVD±RW-aseman avulla. Voit luoda palautuksen näköistiedoston myös USB-laitteelle.

HUOMIO: Restore (Palauta) -toiminto tyhjentää kiintolevyn kokonaan ja alustaa sen. Kaikki tiedostot ja tietokoneeseen asennetut ohjelmistot poistetaan lopullisesti. Palautustyökalu asentaa käyttöjärjestelmän sekä tehtaalla asennetut ohjelmat ja ohjaimet uudelleen. Muut kuin tehtaalla asennetut ohjelmistot, ohjaimet ja päivitykset on asennettava manuaalisesti uudelleen. Datatiedostot ja henkilökohtaiset tiedostot on palautettava varmuuskopiosta.

**EX HUOMAUTUS:** HP suosittelee, että luot palautuksen näköistiedoston järjestelmän vioittumisen varalta.

### Palautuksen näköistiedoston luominen DVD-levyille

Recovery Media Creator -ohjelmiston tai palautustietovälineiden luontiohjelmiston avulla voit luoda järjestelmän palautuslevyjen sarjan tyhjille, kirjoitettaville DVD-levyille (DVD-R- tai DVD+R-levyille). HP suosittelee, että käytät luotettavan valmistajan DVD+R-levyjä, sillä nämä palautus-DVD-levyt ovat hyvin tärkeitä. HP suosittelee varaamaan palautuksen näköistiedoston luomista varten jopa kolme tyhjää DVD+R-levyä. Jos käytät useita levyjä, numeroi levyt niiden luontijärjestyksessä. Numeroimalla levyt voit varmistaa, että ne pysyvät oikeassa järjestyksessä siltä varalta, että sinun tarvitsee palauttaa tietokone alkuperäiseen tehdasasetusten mukaiseen tilaan.

Voit luoda palautus-DVD-levyt Recovery Media Creator -ohjelmistolla seuraavasti:

- 1. Napsauta yläpaneelin vasemmassa reunassa olevaa Dash Home (Unity-valikko) -kuvaketta ja kirjoita hakukenttään recovery. Valitse Recovery Media Creator.
- 2. Valitse Please choose media type (Valitse tallennusvälineen tyyppi) -ikkunasta DVD-kuvake.
- 3. Toimi näyttöön tulevien ohjeiden mukaan.

Voit luoda palautus-DVD-levyt palautustietovälineiden luontiohjelmiston avulla seuraavasti:

- 1. Napsauta yläpaneelin oikeassa reunassa olevaa System menu (Järjestelmävalikko) -kuvaketta ja valitse sitten System Settings (Järjestelmäasetukset) > Backup (Varmuuskopioi).
- 2. Valitse ikkunan vasemmassa laidassa olevasta paneelista Storage (Tallennus), napsauta Backup Location (Varmuuskopiointisijainti) -kohdan vieressä olevaa alanuolta ja napsauta sitten Choose Folder (Valitse kansio) -painiketta. Valitse DVD-levy ikkunan vasemmassa laidassa olevasta paneelista ja napsauta OK-painiketta.
- 3. Valitse ikkunan vasemmassa laidassa olevasta paneelista Overview (Yleiskatsaus) ja sitten Back Up Now (Varmuuskopioi nyt).
- 4. Toimi näyttöön tulevien ohjeiden mukaan.

### <span id="page-54-0"></span>Palautuksen näköistiedoston luominen USB-laitteeseen

**EX** HUOMAUTUS: Varmista ennen aloittamista, että tietokone on liitetty verkkovirtaan.

Recovery Media Creator -ohjelmiston tai palautustietovälineiden luontiohjelmiston avulla voit luoda järjestelmän palautuksen näköistiedoston USB-laitteelle. Varmista ennen luontiprosessin aloittamista, kuinka paljon tallennuslaitteessa on vapaata tilaa. Useimpia malleja varten USB-laitteessa on oltava vähintään 4 Gt vapaata tilaa. Tietokoneeseen asennettujen ohjainten ja ohjelmistojen mukaan saatat kuitenkin tarvita hieman enemmän kuin 4 Gt tilaa. HP suosittelee, että käytät parhaiden tulosten varmistamiseksi vähintään 8 Gt:n USB-laitetta.

**TÄRKEÄÄ:** Muista asettaa USB-laite tietokoneen USB-porttiin ennen toiminnon suorittamista.

Voit luoda palautuksen näköistiedoston USB-laitteelle Recovery Media Creator -ohjelmistolla seuraavasti:

- 1. Napsauta yläpaneelin vasemmassa reunassa olevaa Dash Home (Unity-valikko) -kuvaketta ja kirjoita hakukenttään recovery. Valitse Recovery Media Creator.
- 2. Valitse Please choose media type (Valitse tallennusvälineen tyyppi) -ikkunasta USB-kuvake.
- 3. Toimi näyttöön tulevien ohjeiden mukaan.

Voit luoda palautuksen näköistiedoston USB-laitteelle palautustietovälineiden luontiohjelmiston avulla seuraavasti:

- 1. Napsauta yläpaneelin oikeassa reunassa olevaa System menu (Järjestelmävalikko) -kuvaketta ja valitse sitten System Settings (Järjestelmäasetukset) > Backup (Varmuuskopioi).
- 2. Valitse ikkunan vasemmassa laidassa olevasta paneelista Storage (Tallennus), napsauta Backup Location (Varmuuskopiointisijainti) -kohdan vieressä olevaa alanuolta ja napsauta sitten Choose Folder (Valitse kansio) -painiketta. Valitse ikkunan vasemmassa laidassa olevasta paneelista USB-laite ja napsauta OK-painiketta.
- 3. Valitse ikkunan vasemmassa laidassa olevasta paneelista Overview (Yleiskatsaus) ja sitten Backup Now (Varmuuskopioi nyt).
- 4. Toimi näyttöön tulevien ohjeiden mukaan.

### Tietokoneen palauttaminen alkuperäiseen tehdasasetusten mukaiseen tilaan

**W** HUOMAUTUS: Varmista ennen aloittamista, että tietokone on liitetty verkkovirtaan.

Voit palauttaa tietokoneen alkuperäiset tehdasasetukset DVD-levyille tai USB-laitteelle tallennetun palautuksen näköistiedoston avulla seuraavasti:

- 1. Tee mahdollisuuksien mukaan varmuuskopio kaikista omista tiedostoistasi.
- 2. Sammuta tietokone.
- 3. Varmista, että ensimmäinen palautus-DVD-levy tai USB-laite on liitetty tietokoneeseen.
- 4. Käynnistä tietokone uudelleen.
- 5. Kun järjestelmä käynnistyy, siirry käynnistyslaitteen valintaan painamalla F9 -näppäintä ja valitse sitten laite, joka sisältää palautuksen näköistiedoston.
- 6. Valitse Restore entire hard drive (Palauta koko kiintolevy) ja valitse sitten Continue (Jatka).
- 7. Toimi näyttöön tulevien ohjeiden mukaan.

<span id="page-55-0"></span> $\mathbb{F}$  HUOMAUTUS: Jos et pysty käynnistämään tietokonetta etkä ole luonut järjestelmän palautuslevyä, sinun on hankittava Ubuntu Operating System (Ubuntu-käyttöjärjestelmä) -DVD-levy käyttöjärjestelmän uudelleenasennusta varten. Lisätietoja on Worldwide Telephone Numbers (Maakohtaiset puhelinnumerot) -oppaassa.

# Datatiedostojen varmuuskopioiminen

Voit varmuuskopioida datatiedostosi Deja Dup Restore Tool -ohjelmiston avulla.

Datatiedostot kannattaa varmuuskopioida säännöllisesti, jotta käytössä on riittävän uusi varmuuskopio. Voit varmuuskopioida tiedot manuaalisesti valinnaiselle ulkoiselle kiintolevylle, verkkoasemaan tai levyille. Muista varmuuskopioida tietosi seuraavissa tilanteissa:

- säännöllisin väliajoin
- ennen kuin tietokonetta korjataan tai sen tietoja palautetaan
- ennen kuin lisäät tai muokkaat laitteistoa tai ohjelmistoja.

Voit varmuuskopioida kotihakemistossasi olevat tiedostot Deja Dup Backup Tool -ohjelmiston avulla seuraavasti:

**EX HUOMAUTUS:** Varmista ennen tietojen varmuuskopiointia, että olet määrittänyt varmuuskopiotiedostoille tallennussijainnin.

- 1. Napsauta yläpaneelin oikeassa reunassa olevaa System menu (Järjestelmävalikko) -kuvaketta ja valitse sitten System Settings (Järjestelmäasetukset) > Backup (Varmuuskopioi) -kuvake.
- 2. Valitse ikkunan vasemmassa laidassa olevasta paneelista Folders (Kansiot) ja sitten varmuuskopioitavat kansiot kohdasta Folders to back up (Varmuuskopioitavat kansiot).
- 3. Valitse ikkunan vasemmassa laidassa olevasta paneelista Storage (Tallennus), napsauta Backup Location (Varmuuskopiointisijainti) -kohdan vieressä olevaa alanuolta ja valitse sitten haluamasi varmuuskopiointisijainti avattavasta luettelosta.
- 4. Valitse ikkunan vasemmassa laidassa olevasta paneelista Overview (Yleiskatsaus) ja sitten Back Up Now (Varmuuskopioi nyt).

**W** HUOMAUTUS: Voit varmuuskopioida tiedostot myös eri yritysten tarjoamiin pilvitallennuspalveluihin. Ne säilyttävät varmuuskopiota pientä maksua vastaan. Pilvipalvelun käyttöä suositellaan, sillä se on helppo tapa säilyttää varmuuskopioita turvallisesti oman toimipisteen ulkopuolella.

# Datatiedostojen palauttaminen

Voit palauttaa datatiedostosi Deja Dup Restore Tool -ohjelmiston avulla.

**EY HUOMAUTUS:** Varmista ennen aloittamista, että tietokone on liitetty verkkovirtaan.

Voit palauttaa tiedot varmuuskopiotiedostoista seuraavasti:

- 1. Napsauta yläpaneelin oikeassa reunassa olevaa System menu (Järjestelmävalikko) -kuvaketta ja valitse sitten System Settings (Järjestelmäasetukset) > Backup (Varmuuskopioi) -kuvake.
- 2. Napsauta Restore (Palauta) -painiketta, valitse varmuuskopiotiedostojen sijainti ja kansion nimi ja napsauta sitten Forward (Eteenpäin) -painiketta.
- 3. Valitse Restore from When? (Palauta mistä lähtien?) -kohdasta palautettavien tiedostojen päivämäärä ja napsauta sitten Forward (Eteenpäin) -painiketta.
- 4. Valitse palautettavien tiedostojen sijainti ja kansio ja napsauta sitten Forward (Eteenpäin) painiketta.
- 5. Toimi näyttöön tulevien ohjeiden mukaan.
- 6. Käynnistä tiedostojen palautus napsauttamalla Restore (Palauta) -painiketta tai peruuta toiminto napsauttamalla Cancel (Peruuta) -painiketta.

# <span id="page-57-0"></span>11 Tuki

# Yhteyden ottaminen tukeen

**EY HUOMAUTUS:** Voit avata *Ubuntu-pöytätietokoneen oppaan* painamalla f1-näppäintä.

Jos tässä käyttöoppaassa tai Ubuntu-pöytätietokoneen oppaassa ei käsitellä kysymyksiäsi, voit ottaa yhteyttä tukeen. Yhdysvalloissa tukea saat osoitteesta<http://www.hp.com/go/contactHP>. Jos tarvitset kansainvälistä tukea, siirry osoitteeseen [http://welcome.hp.com/country/us/en/wwcontact\\_us.html.](http://welcome.hp.com/country/us/en/wwcontact_us.html)

Täällä voit

- keskustella verkossa HP:n teknikon kanssa
- **E** HUOMAUTUS: Jos tuen verkkokeskustelu ei ole käytettävissä tietyllä kielellä, se on käytettävissä englanniksi.
- lähettää HP-tukeen sähköpostia
- etsiä tuen puhelinnumerot
- selvittää HP-huoltokeskuksen sijainnin.

# **Tarrat**

Tietokoneeseen kiinnitetyissä tarroissa on tietoja, joita voit tarvita ongelmanratkaisussa tai matkustaessasi ulkomaille tietokoneen kanssa.

TÄRKEÄÄ: Kaikki tässä kohdassa kuvatut tarrat ovat tietokoneesi mallin mukaan jossakin seuraavista kolmesta paikasta: kiinnitettyinä tietokoneen pohjaan, akkupaikan sisäpuolella tai huoltoluukun alla.

● Huoltotarra – Sisältää tärkeitä tietoja tietokoneen tunnistamiseksi. Kun otat yhteyttä tukeen, sinulta kysytään luultavasti sarjanumeroa ja mahdollisesti myös tuotenumeroa tai mallinumeroa. Etsi nämä numerot, ennen kuin otat yhteyttä tukeen.

Huoltotarra näyttää joltakin alla kuvatuista esimerkeistä. Katso kuvaa, joka muistuttaa eniten tietokoneessasi olevaa huoltotarraa.

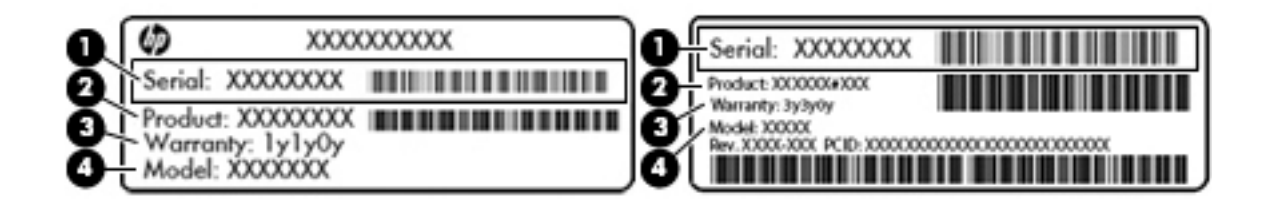

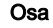

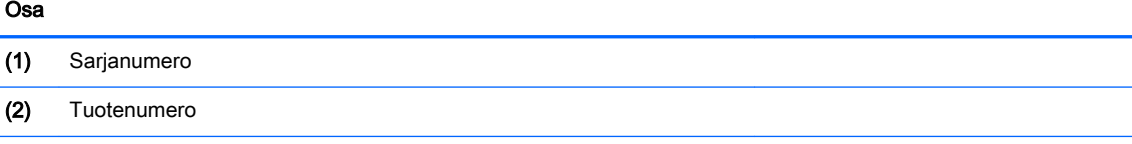

<span id="page-58-0"></span>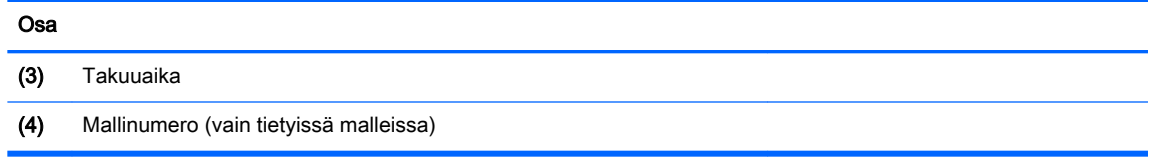

- Viranomaisten ilmoitukset -tarra(t) Tarrassa on tietokonetta koskevia viranomaisten tietoja.
- Langattoman laitteen hyväksyntätarra(t) Sisältää valinnaisiin langattomiin laitteisiin liittyviä tietoja, ja siihen on merkitty sellaisten maiden tai alueiden viranomaisten hyväksyntämerkinnät, joissa laitteiden käyttäminen on hyväksyttyä.

# <span id="page-59-0"></span>12 Teknisiä tietoja

# Virransyöttö

Tässä esitetyistä virrankäyttöön liittyvistä tiedoista on hyötyä, jos matkustat ulkomaille tietokoneen kanssa.

Tietokonetta käytetään tasavirralla, jota saadaan vaihtovirta- tai tasavirtalähteestä. Vaihtovirtalähteen nimellisjännitteen on oltava 100–240 V, 50–60 Hz. Vaikka tietokonetta voidaan käyttää itsenäisen tasavirtalähteen kanssa, sitä tulisi käyttää vain HP:n toimittaman ja tietokoneen kanssa käytettäväksi hyväksymän verkkovirtalaitteen tai tasavirtalähteen kanssa.

Tämä tietokone voi käyttää tasavirtaa seuraavien määritysten mukaisesti. Käyttöjännite ja -virta vaihtelevat ympäristön mukaan.

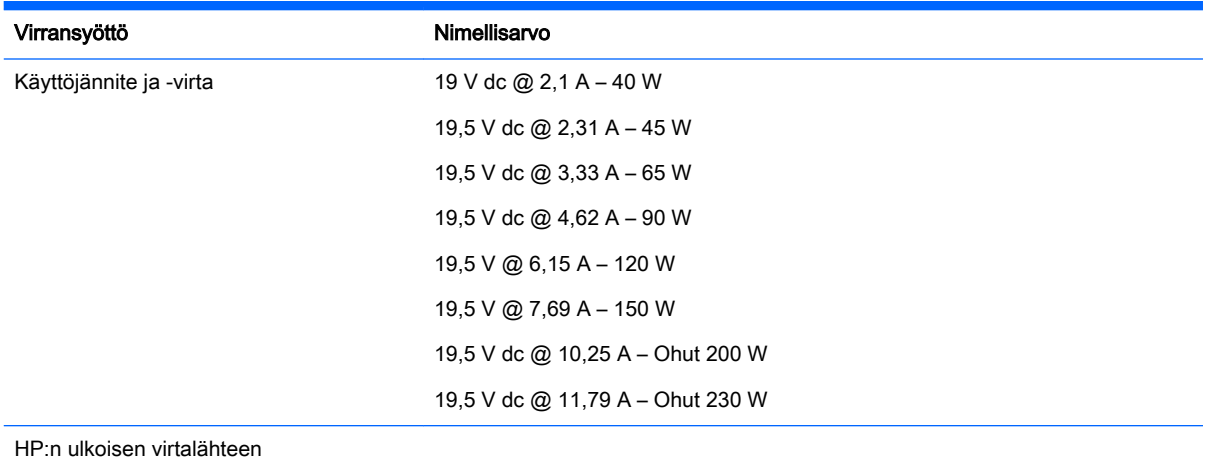

HP:n ulkoisen virtalähteen tasavirtapistoke

(+ (⊷

**ET HUOMAUTUS:** Tämä tuote on suunniteltu Norjassa käytettäviin tietotekniikan sähköjärjestelmiin, joiden vaihejännite on korkeintaan 240 V rms.

HUOMAUTUS: Tietokoneen käyttöjännite ja -virta on ilmoitettu viranomaisten ilmoitukset -tarrassa.

# Käyttöympäristö

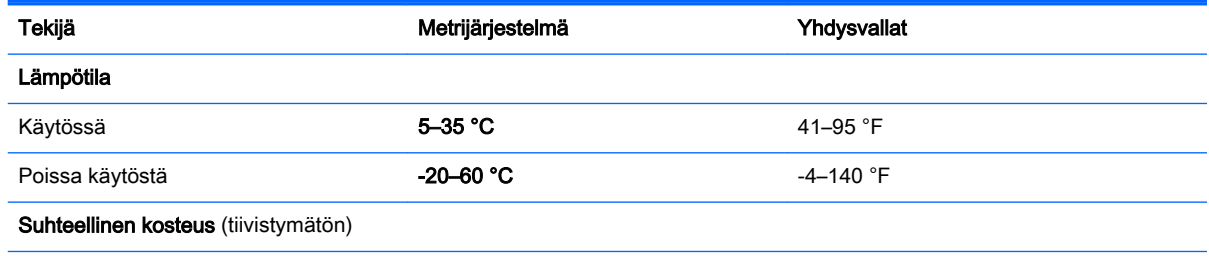

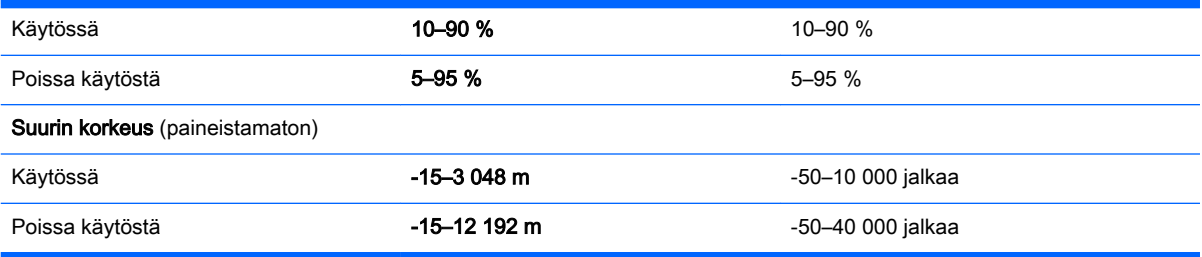

# <span id="page-61-0"></span>13 Staattisen sähkön purkaus

Staattisen sähkön purkauksella tarkoitetaan staattisen sähkövarauksen purkautumista kahden esineen tai kappaleen koskettaessa toisiaan. Esimerkiksi ovenkahvasta lattiamaton päällä kävelemisen jälkeen saatu sähköisku johtuu staattisesta sähköstä.

Sormista tai muusta sähköä johtavasta lähteestä purkautuva staattinen sähkö voi vahingoittaa laitteen elektronisia osia. Tietokoneen tai aseman vahingoittumisen ja henkilökohtaisten tai muiden tärkeiden tietojen menettämisen voi estää seuraavilla varotoimenpiteillä:

- Jos komponentin poistamis- tai asennusohjeissa neuvotaan irrottamaan tietokoneen virtajohto, irrota se vasta sitten, kun olet maadoittanut itsesi asianmukaisesti, ja ennen kuin avaat komponenttipaikan kannen.
- Pidä komponentit omissa staattiselta sähköltä suojatuissa pakkauksissaan, kunnes olet valmis asentamaan ne.
- Älä kosketa liittimiä, johtimia tai virtapiirejä. Käsittele elektronisia komponentteja niin vähän kuin mahdollista.
- Älä käytä magneettisia työkaluja.
- Ennen kuin alat käsitellä komponentteja, pura staattinen sähkövaraus koskettamalla komponentin maalaamatonta metallipintaa.
- Jos poistat komponentin, laita se staattiselta sähköltä suojattuun pakkaukseen.

Jos tarvitset lisätietoja staattisesta sähkövarauksesta tai apua komponenttien poistoon tai asentamiseen, ota yhteyttä tukeen.

# <span id="page-62-0"></span>14 Esteettömyys

HP:n suunnittelemia, tuottamia ja markkinoimia tuotteita ja palveluita voivat käyttää myös henkilöt, joilla on erilaisia vammoja, joko erilaisten apuvälineiden kanssa tai ilman niitä.

# Tuetut avustavat tekniikat

HP:n tuotteet tukevat useisiin käyttöjärjestelmiin tarkoitettuja avustavia tekniikoita, ja ne voidaan määrittää toimimaan myös muiden avustavien tekniikoiden kanssa. Etsi tarvittaessa lisätietoja avustavista tekniikoista laiteen hakutoiminnolla.

**ET HUOMAUTUS:** Jos haluat lisätietoja tietystä avustavasta tekniikasta, ota yhteyttä kyseisen tuotteen asiakastukeen.

# Yhteyden ottaminen tukeen

Kehitämme jatkuvasti tuotteidemme ja palveluidemme helppokäyttöominaisuuksia, ja otamme mielellämme vastaan palautetta käyttäjiltämme. Jos tuotteessa on ongelma tai haluat kertoa esteettömyysominaisuuksista, joista on ollut sinulle hyötyä, ota yhteyttä voimme soittamalla numeroon +1 888 259 5707 maanantaista perjantaihin klo 6–21 Yhdysvaltain Mountain Time -aikaa. Jos olet kuulovammainen ja käytät TRS/VRS/WebCapTel-palvelua, soita teknistä tukea tai esteettömyysominaisuuksia koskevissa asioissa numeroon +1 877 656 7058 maanantaista perjantaihin klo 6–21 Yhdysvaltain Mountain Time -aikaa.

# <span id="page-63-0"></span>**Hakemisto**

### A

akku akun heikko varaustaso [24](#page-31-0) hävittäminen [25](#page-32-0) käyttöaika [23](#page-30-0) lataaminen [23](#page-30-0) lämpötila [24](#page-31-0) säilyttäminen [24](#page-31-0) virran säästäminen [24](#page-31-0) virta [22](#page-29-0) akkujen lataaminen [23](#page-30-0) akun säilyttäminen [24](#page-31-0) asentaminen valinnainen lukitusvaijeri [40](#page-47-0)

#### B

Bluetooth-laite [4](#page-11-0), [7](#page-14-0) Bluetooth-tarra [51](#page-58-0)

#### D

digitaalinen kortti asettaminen paikalleen [28](#page-35-0) **DisplayPort** liittäminen [12](#page-19-0)

#### E

esteettömyys [55](#page-62-0)

#### H

hauskat toiminnot [1](#page-8-0) HDMI ääniasetusten määrittäminen [13](#page-20-0) HDMI-portin ääniasetusten määrittäminen [13](#page-20-0) HDMI-portti liittäminen [13](#page-20-0) heikko akun varaustaso [24](#page-31-0) hiiri, ulkoinen asetusten määrittäminen [15](#page-22-0) HP PC Hardware Diagnostics (UEFI) käyttäminen [44](#page-51-0) lataaminen [44](#page-51-0)

huoltotarrat etsiminen [50](#page-57-0)

#### I

Internet-tietoturvaohjelmisto, käyttäminen [39](#page-46-0) Internet-yhteyden määrittäminen [6](#page-13-0)

#### J

julkinen WLAN-verkko [7](#page-14-0) järjestelmä ei vastaa [20](#page-27-0) järjestelmänvalvojan salasana antaminen [39](#page-46-0) hallinta [38](#page-45-0) luominen [38](#page-45-0) järjestelmänvalvojan salasanan antaminen [39](#page-46-0) järjestelmänvalvojan salasanan hallinta [38](#page-45-0) järjestelmätiedot, tarkasteleminen [43](#page-50-0)

### K

kaapelit DisplayPort [12](#page-19-0) HDMI [13](#page-20-0) USB [28](#page-35-0) VGA [11](#page-18-0) kelkkamallinen optinen asema [31](#page-38-0) keskeytystila poistuminen [21](#page-28-0) siirtyminen [21](#page-28-0) keskittimet [27](#page-34-0) kirjoitettavat tallennusvälineet [21](#page-28-0) kriittisen heikko akun varaustaso  $24$ kuvakkeet kiinteä verkko [4](#page-11-0) langaton yhteys [4](#page-11-0) verkko [4](#page-11-0) käynnistyssalasana antaminen [39](#page-46-0) hallinta [39](#page-46-0) luominen [39](#page-46-0)

käynnistyssalasanan antaminen [39](#page-46-0) käynnistyssalasanan hallinta [39](#page-46-0) käyttöjärjestelmä [20](#page-27-0) käyttöjärjestelmä, salasanojen määrittäminen [37](#page-44-0) käyttöympäristö [52](#page-59-0)

### L

langaton verkko, suojaaminen [40](#page-47-0) langaton verkko (WLAN) julkinen WLAN-verkko [7](#page-14-0) käyttäminen [5](#page-12-0) suojaus [6](#page-13-0) tarvittavat laitteet [6](#page-13-0) toiminta-alue [7](#page-14-0) yhteyden muodostaminen [7](#page-14-0) yrityksen WLAN-verkko [7](#page-14-0) langattoman laitteen hyväksyntätarra [51](#page-58-0) langattoman lähiverkon (WLAN) asetusten määrittäminen [6](#page-13-0) langattoman yhteyden kuvake [4](#page-11-0) langattoman yhteyden merkkivalo [4](#page-11-0) langattoman yhteyden painike [4](#page-11-0) langattoman yhteyden säätimet käyttöjärjestelmä [4](#page-11-0) painike [4](#page-11-0) Wireless Assistant ohjelmisto [4](#page-11-0) lepotila käynnistäminen, kun akun varaustaso on kriittisen heikko [24](#page-31-0) lopettaminen [21](#page-28-0) siirtyminen [21](#page-28-0) luettavat tallennusvälineet [21](#page-28-0) lukitusvaijeri, asentaminen [40](#page-47-0) lämpötila [24](#page-31-0)

### O

ohjelmistojen ja tietojen varmuuskopiointi [40](#page-47-0)

oletusasetukset, palauttaminen [43](#page-50-0) optinen levy asettaminen paikalleen [31](#page-38-0) poistaminen [32](#page-39-0)

#### P

paikkamallinen optinen asema [31](#page-38-0) parhaat käytännöt [1](#page-8-0) pohjassa olevat [51](#page-58-0) portit DisplayPort [12](#page-19-0) HDMI [13](#page-20-0) ulkoinen näyttö [11](#page-18-0) VGA [11](#page-18-0)

#### S

salasanat käyttöjärjestelmässä määritetyt [37](#page-44-0) määrittäminen Setup Utility apuohjelmassa [38](#page-45-0) sammuttaminen [20](#page-27-0) sarjanumero [50](#page-57-0) sarjanumero, tietokone [50](#page-57-0) Setup Utility järjestelmätietojen tarkasteleminen [43](#page-50-0) kielen vaihtaminen [42](#page-49-0) käynnistäminen [42](#page-49-0) liikkuminen [42](#page-49-0) lopettaminen [43](#page-50-0) oletusasetusten palauttaminen [43](#page-50-0) valitseminen [42](#page-49-0) Setup Utility -apuohjelma salasanojen määrittäminen [38](#page-45-0) staattisen sähkön purkaus [54](#page-61-0) suojaus, langaton [6](#page-13-0)

### T

tallennusvälineet [21](#page-28-0) tarrat Bluetooth [51](#page-58-0) huolto [50](#page-57-0) langattoman laitteen hyväksyntä [51](#page-58-0) sarianumero [50](#page-57-0) viranomaisten ilmoitukset [51](#page-58-0) WLAN [51](#page-58-0)

tehdasasetukset, palauttaminen [43](#page-50-0) teräväpiirtolaitteet, liittäminen [13](#page-20-0) tietokoneen kuljettaminen matkoilla [24,](#page-31-0) [35](#page-42-0), [51](#page-58-0) tietokoneen lähettäminen [35](#page-42-0) tietokoneen puhdistaminen [34](#page-41-0) tietokoneen sammuttaminen [20](#page-27-0) tietokoneen ylläpito [34](#page-41-0) **TouchPad** käyttäminen [16](#page-23-0) TouchPadin eleet [19](#page-26-0) vieritys [19](#page-26-0) TouchPadin vieritysele [19](#page-26-0) tuotteen nimi ja numero, tietokone [50](#page-57-0)

#### U

ulkoisen näytön portti [11](#page-18-0) USB-kaapeli, liittäminen [28](#page-35-0) USB-keskittimet [27](#page-34-0) USB-laitteet kuvaus [27](#page-34-0) liittäminen [28](#page-35-0) poistaminen [28](#page-35-0)

#### V

varmuuskopiot [46](#page-53-0) verkkokamera [9](#page-16-0) verkkoyhteyden kuvakkeet [4](#page-11-0) VGA-portti, liittäminen [11](#page-18-0) video [10](#page-17-0) viranomaisten ilmoitukset langattoman laitteen hyväksyntätarrat [51](#page-58-0) viranomaisten ilmoitukset tarra [51](#page-58-0) virransyöttö [52](#page-59-0) virran säästäminen [24](#page-31-0) virta, säästäminen [24](#page-31-0) virustorjuntaohjelmisto, käyttäminen [39](#page-46-0)

#### W

Wireless Assistant ohjelmisto [4](#page-11-0) WLAN-laite [5](#page-12-0), [51](#page-58-0) WLAN-tarra [51](#page-58-0)

#### Y

yhteyden muodostaminen WLANverkkoon [7](#page-14-0)

yrityksen WLAN-verkko [7](#page-14-0)

#### Ä

äänitoiminnot, tarkistaminen [10](#page-17-0) äänitoimintojen tarkistaminen [10](#page-17-0)